## *Iphone- und Android-App iSmartVideo iPhone- und Android iSmartVideo App*

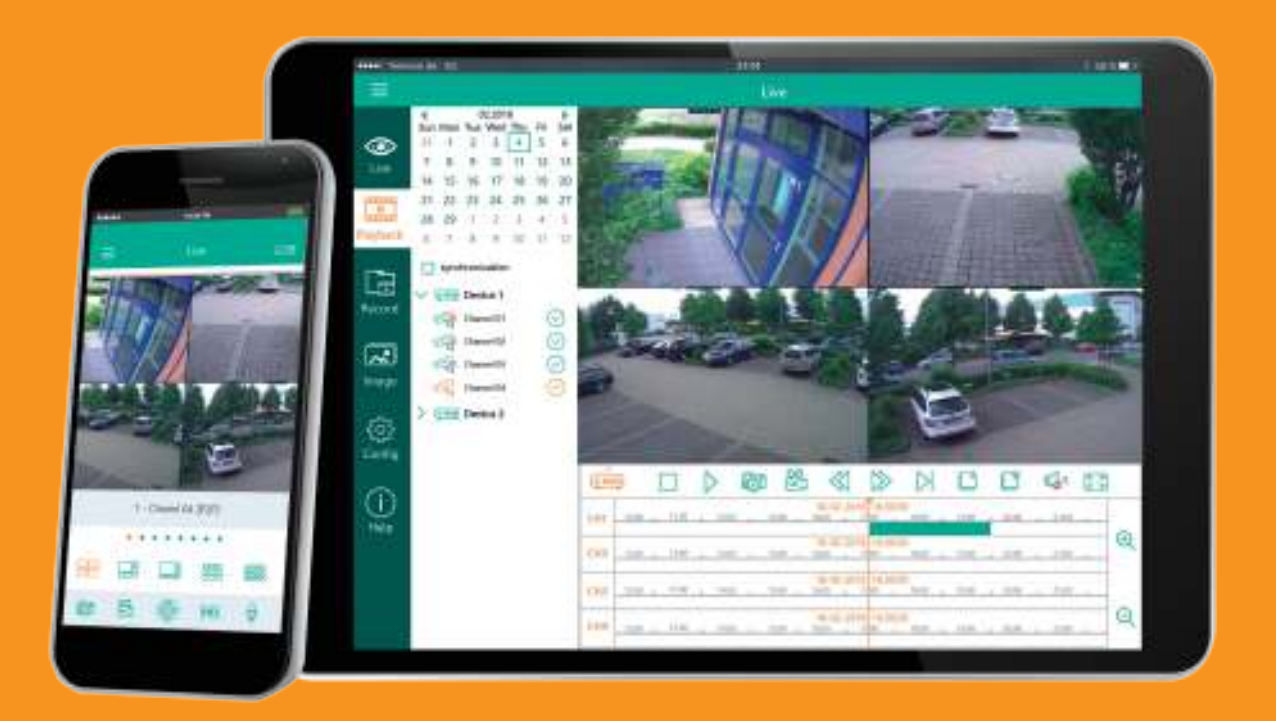

## bedienungsanleitung Version 1.0

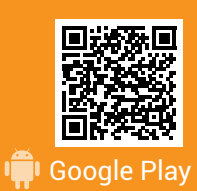

Jetzt iSmartVideo App kostenlos laden!

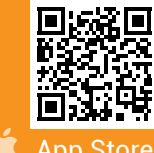

## $\equiv$  Inhaltsverzeichnis

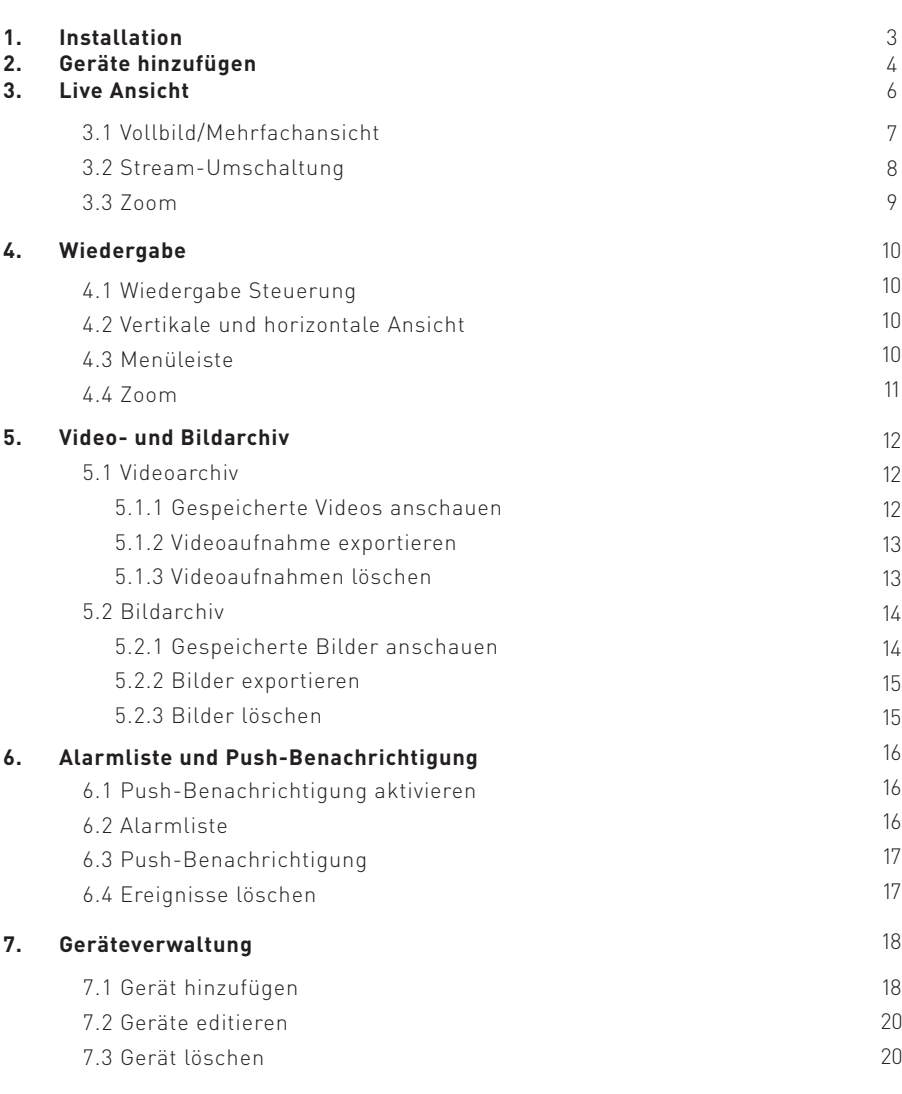

## SMART-PHONE

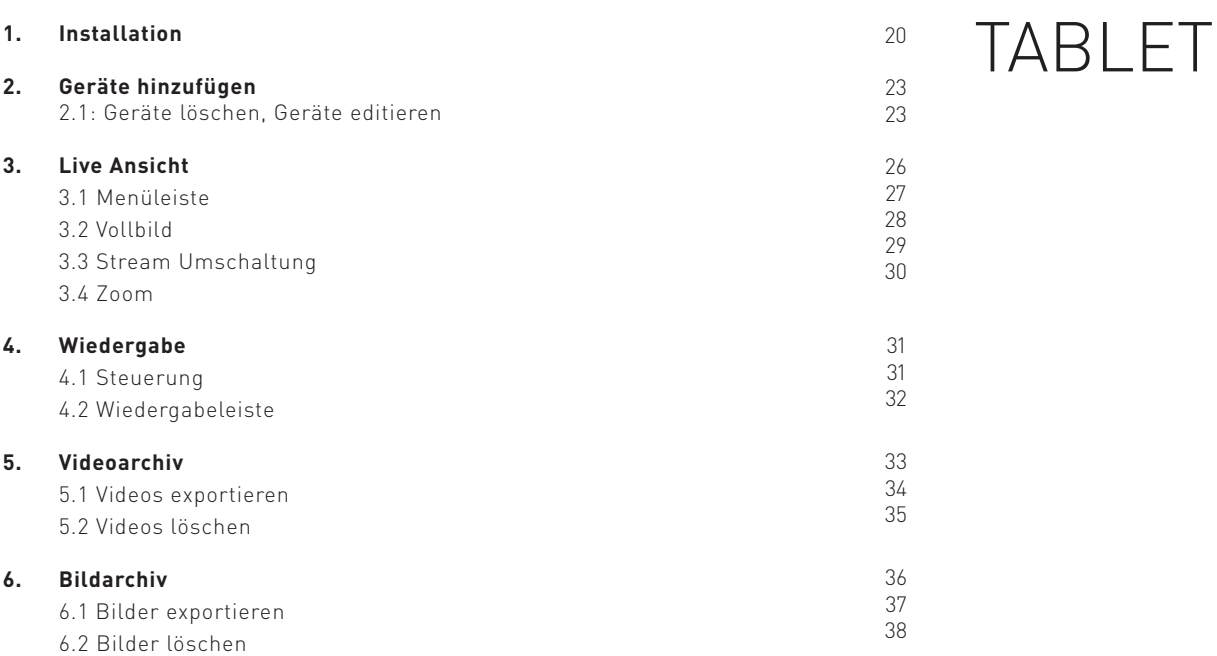

39 40 41

#### **7. Alarmliste und Push Benachrichtigung** 7.1 Push Benachrichtigungen aktivieren 7.2 Alarmliste

# **D** Installation

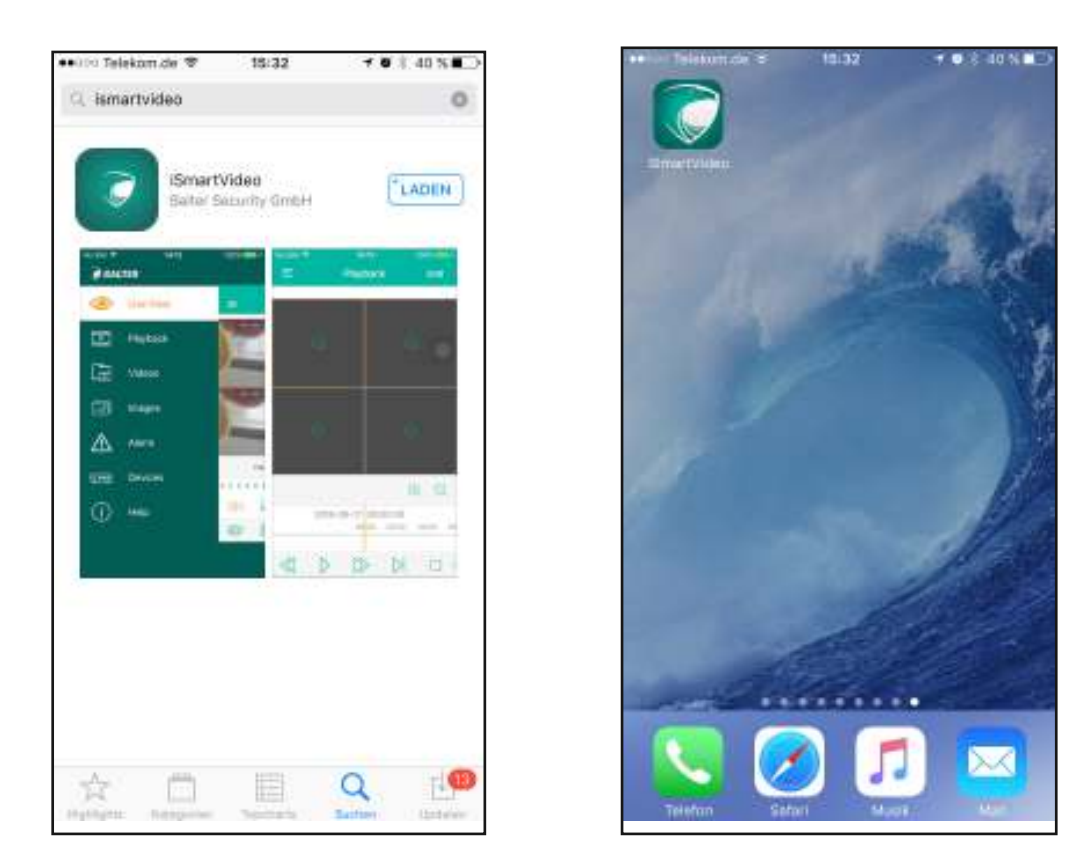

Finden Sie die kostenlose "iSmartVideo" App in Google Play oder in Apple Store und installieren Sie diese App.

## E+ Geräte hinzufügen

Es gibt mehrere Arten Ihren Rekorder zur App hinzuzufügen. Die Einfachste ist per P2P:

Sie können den QR-Code vom Aufkleber auf Ihrem Receiver direkt einscannen.

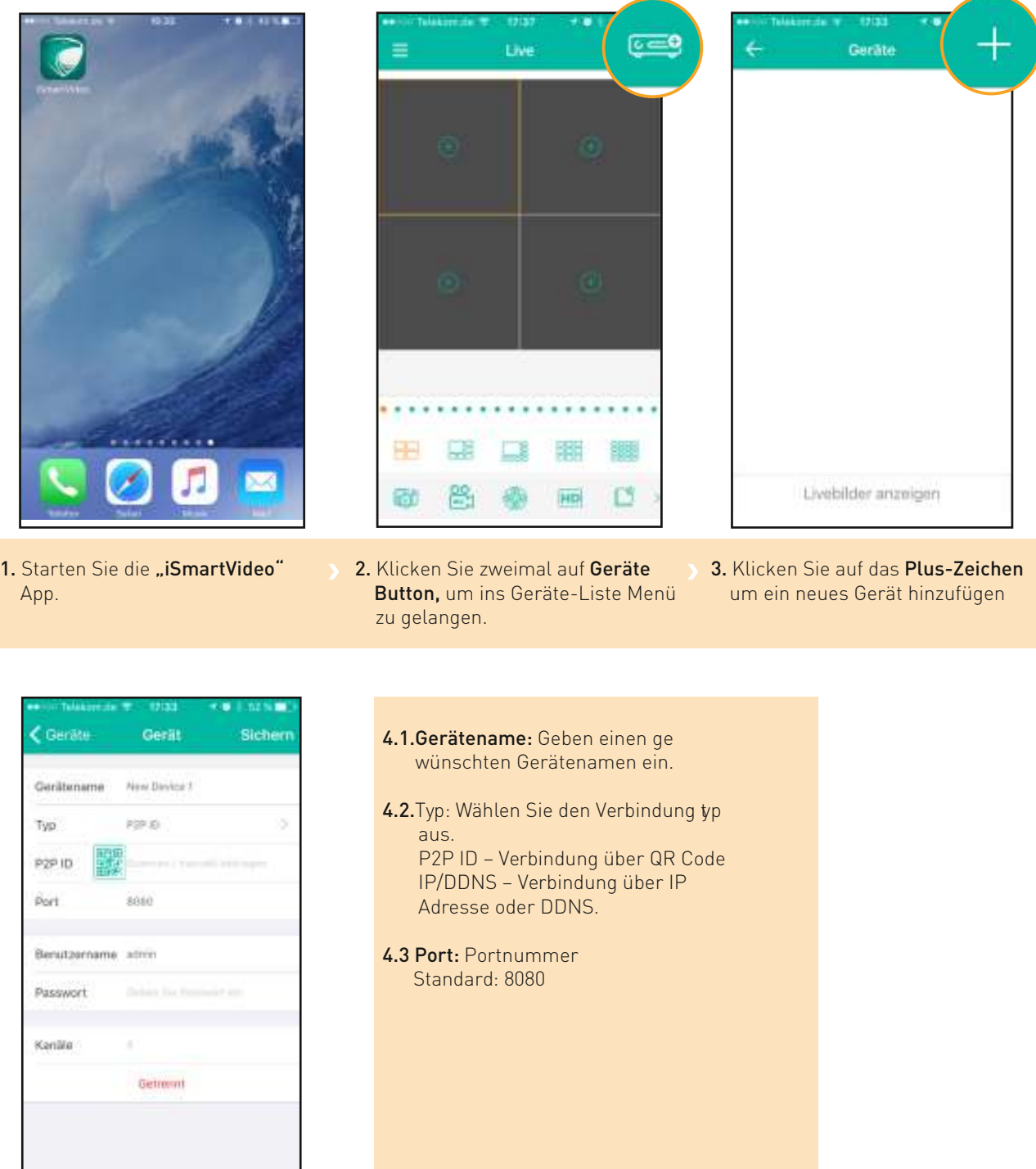

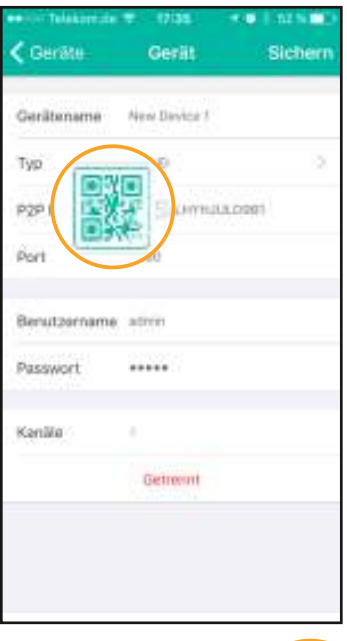

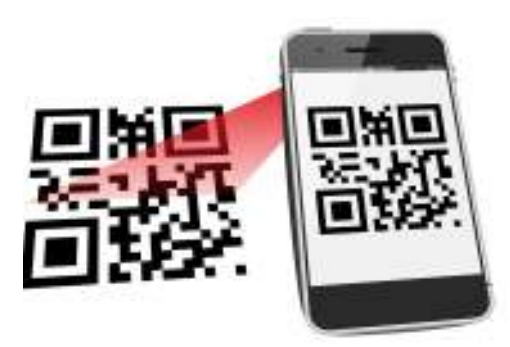

5. Klicken Sie auf die QR Code Scannen " QR-Code" Taste. Und richten Sie die Kamera von Ihrem Smartphone entweder auf QR Code auf dem Aufkleber vom Gerät oder QR Code im Menü.

 Sobald die App die QR Code erkennt, wird sie automatisch im Feld P2P ID angezeigt. Sollte aus irgendeinem Grund die QR Code über Scanner nicht erkannt werden, so haben die Möglichkeit die Code manuell einzutragen.

Die QR Code im Rekordermenü finden Sie unter Menü > System > Info

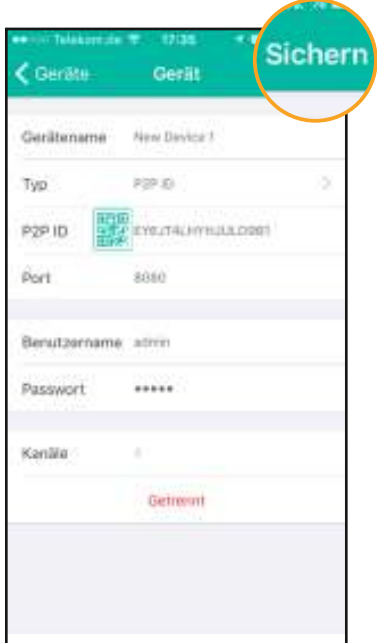

6. Geben Sie den Benutzernamen und Passwort ein und klicken S ie auf "Sichern".

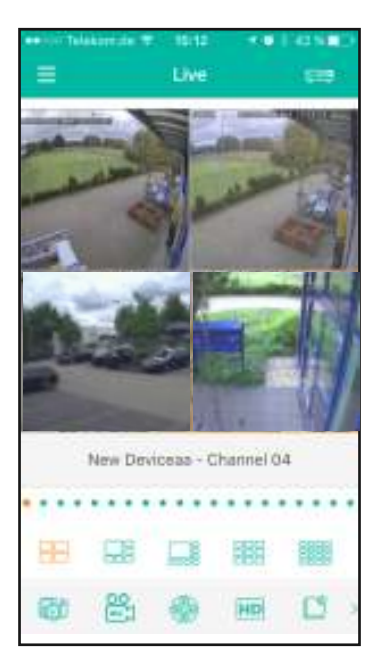

7. Nach der erfolgreichen Verbin dung gelangen Sie in die Live- Ansicht

Standard Zugangsdaten: Benutzername: admin Passwort: admin  $\ddot{\boldsymbol{\theta}}$ 

> Die oben erwähnten Zugangsdaten dienen zur Testzwecken bei der Ersteinrichtung.

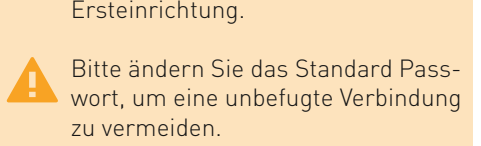

Das Passwort können Sie im Rekordermenü unter Menü > System > Benutzer ändern

## Live-Ansicht

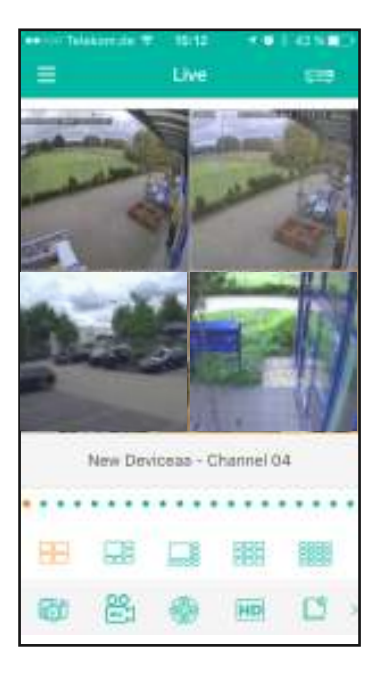

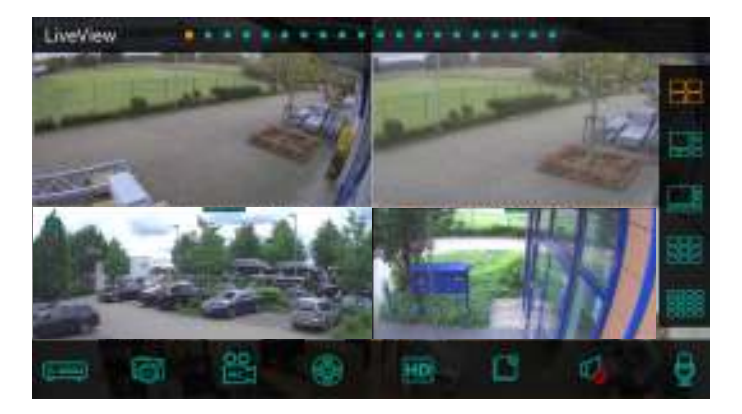

Querformat Ansicht

Drehen Sie Ihr Smartphone, um die Querformat Ansicht zu aktivieren.

Hochformat Ansicht

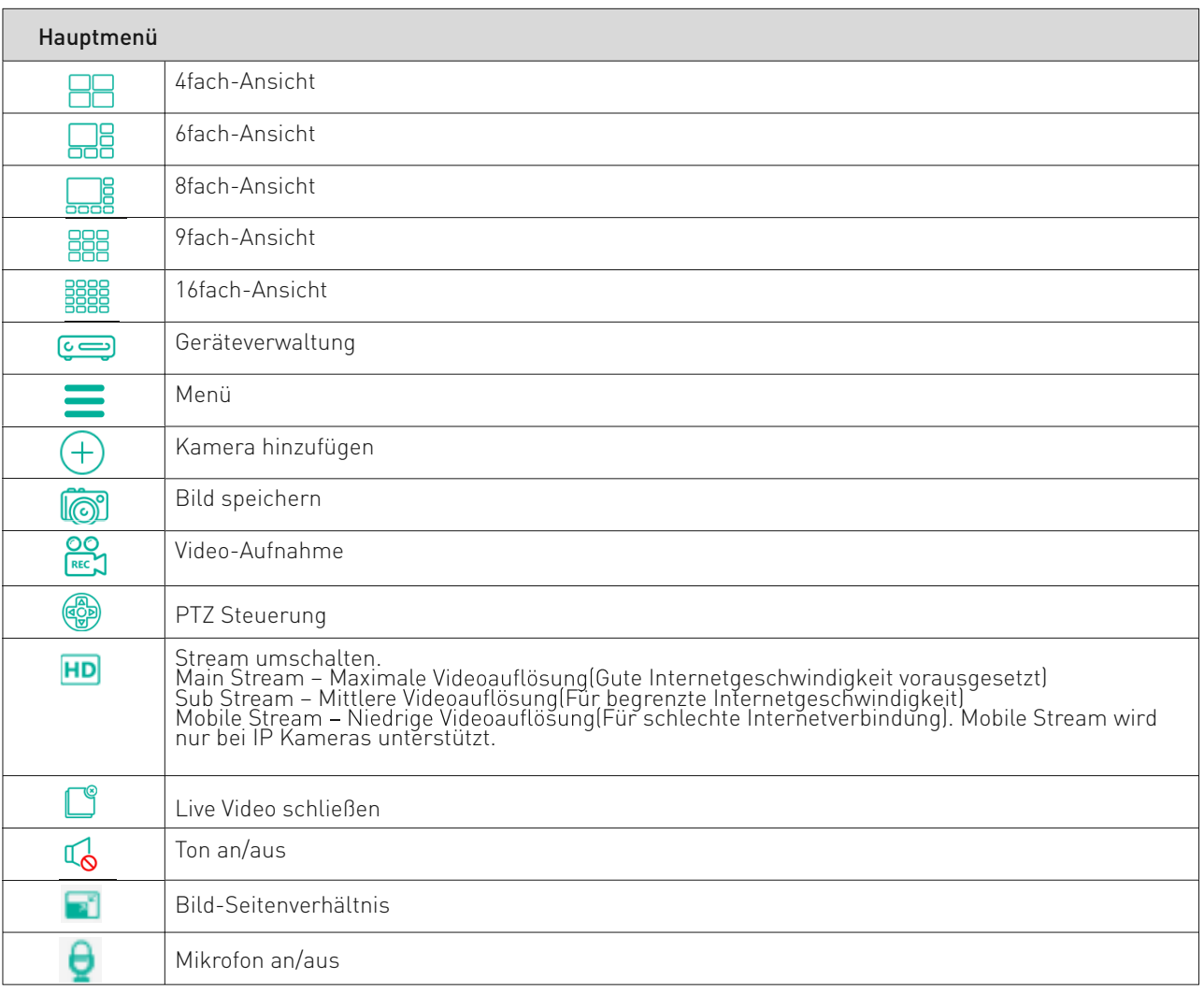

## Vollbld/Mehrfachansicht

Klicken Sie zweimal auf ein Kamerabild, um die gewählte Kamera auf Vollbild zu zeigen. Dann klicken Sie noch zwei mal auf das Kamerabild, um wieder in Mehrfachansicht zu gelangen.

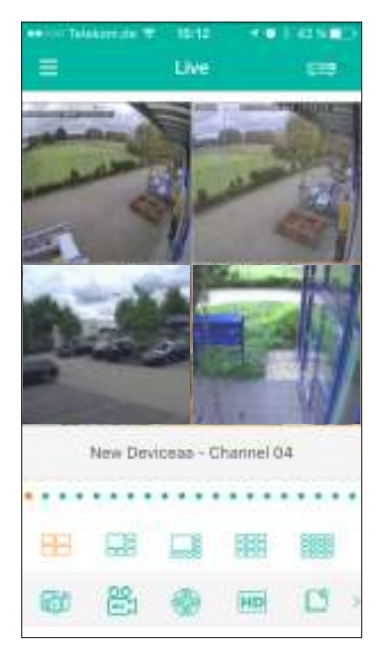

Mehrfachansicht Vollbild

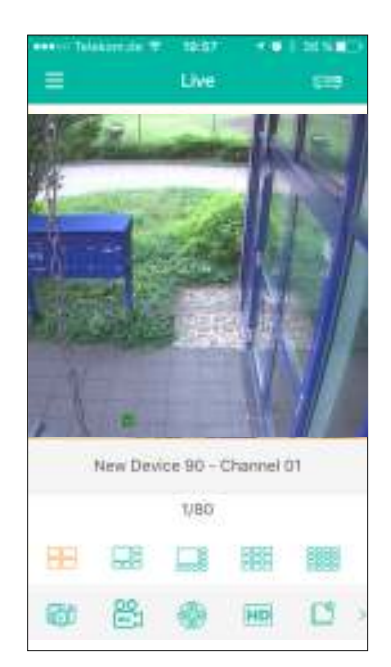

Live-Ansicht

## Stream-Umschaltung

Stream-Umschaltung ermöglich Ihnen die Bildübertragung an die vorhandene Internetgeschwindigkeit anzupassen. So können Sie bei schlechter Internetverbindung flüssige Videoübertragung erreichen und bei guter Internetverbindung auf die beste Videoqualität umschalten.

Wählen Sie zwischen Main Stream(Beste Videoqualität), Sub Stream(mittlere Videoqualität), Mobile Stream(niedrige Videoqualität).

Wichtig: Stream-Umschaltung wird nur die Bildqualität der Live-Anzeige auf Ihrem Smartphone beeinflussen.<br>Die Aufzeichnungsqualität wird dadurch nicht geändert.

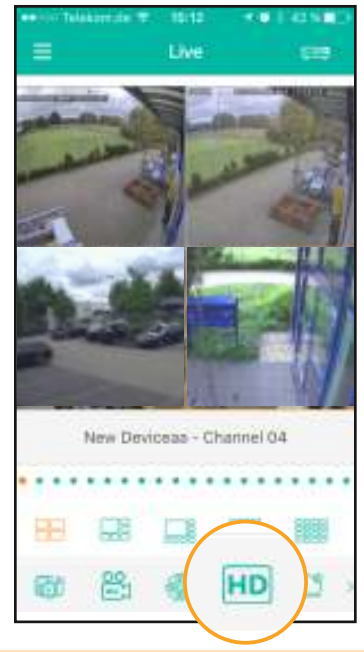

1. Klicken Sie auf "HD-Button" in der Liveanzeige

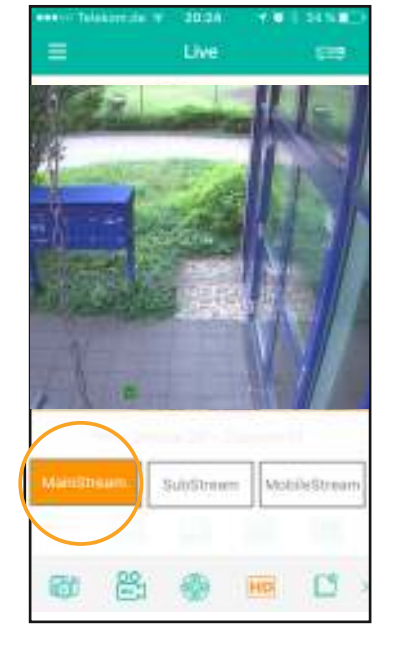

2. Wählen Sie zwischen Main Stream (Beste Videoqualität), Sub Stream mittlere Videoqualität), Mobile Stream (niedrige Videoqualität)

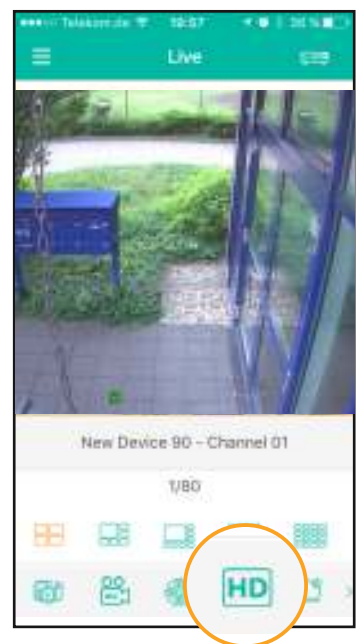

3. Klicken Sie noch einmal auf "HD-Button", um Stream-Umschaltung zu schließen.

#### Zoom

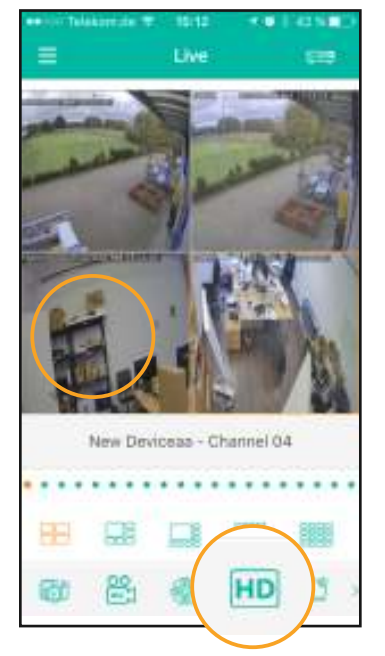

1. Klicken Sie zweimal auf das Kamerabild, um in Vollbildmodus zu gelangen.

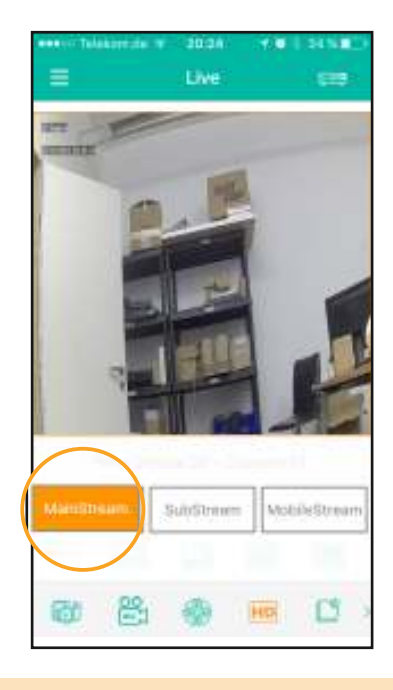

2. Schalten Sie die gewählte Kamera auf Main Stream um, genügend Auflösung für Zoomfunktion zur Verfügung zu stellen.

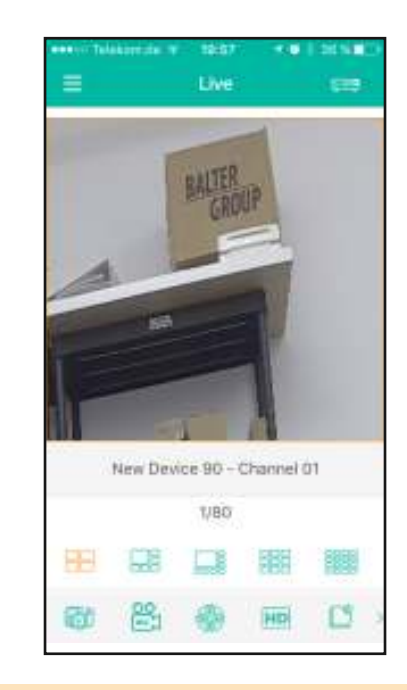

3. Nutzen Sie zwei Finger, um herein oder herauszuzoomen.

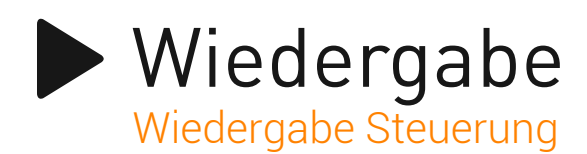

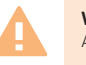

**Wichtig:** Es kann gleichzeitig nur ein User auf die Aufzeichnungen des Rekorders zugreifen.

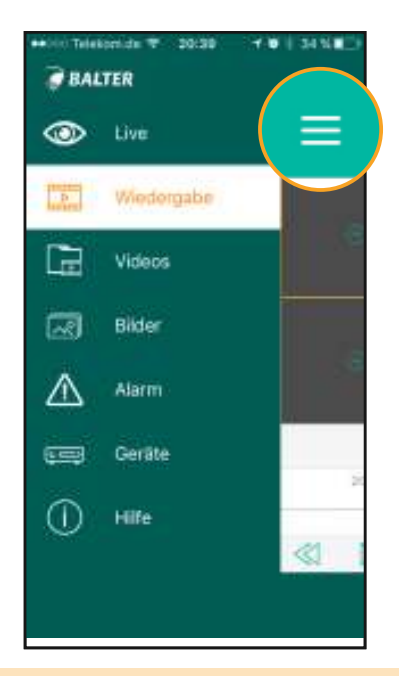

1. Klicken Sie auf Menü Button und wählen Sie "Wiedergabe"

aus.

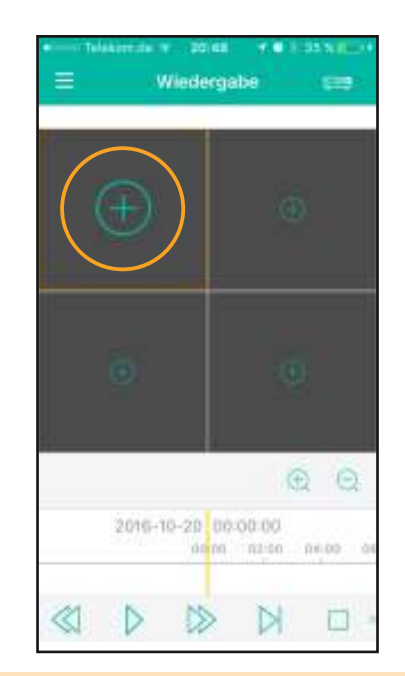

2. Klicken Sie auf Plus Zeichen um Wiedergabe in dem gewählten Kamerakanal zu starten.

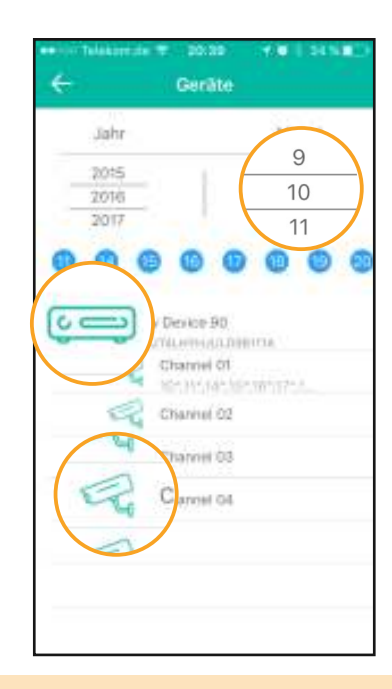

3. Wählen Sie ein Gerät aus, wählen Sie eine Kamera aus, wählen das Datum aus.

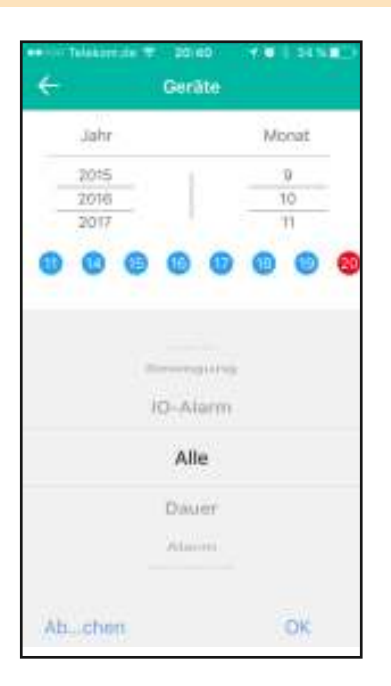

4. Wählen Sie ein Suchmodus aus und bestätigen mit "OK" Taste. "Alle" – Alle Aufnahmen "Bewegung" – Nur Bewegungen "Dauer" – Nur Daueraufnahmen "IO-Alarm" – Nur Alarmaufnahmen

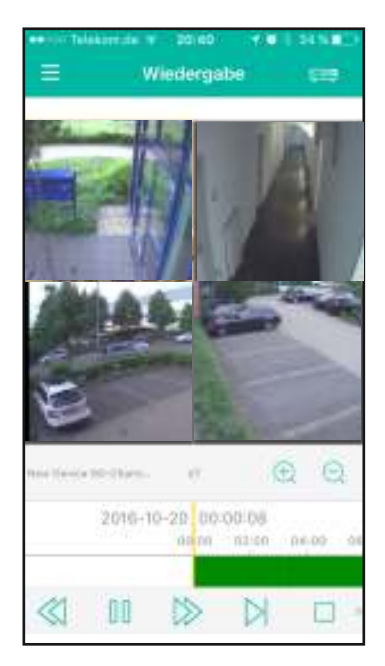

5. 1. Klicken Sie zweimal auf das Kamerabild, um auf Vollbildmodus umzuschalten.

 2. Wählen Sie die gewünschte Wie dergabezeit über die Zeitleiste aus.

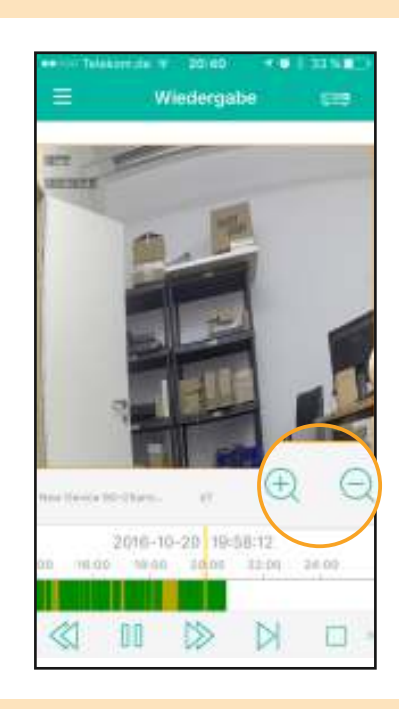

6. 1. Auf der Zeitleiste können Sie durch verschiedene Farben, den Aufnahmetyp erkennen. "Grün" – Daueraufnahme "Orange" - Bewegung "Rot" – Alarm 2. Mit Plus- und Minus-Tasten können in Zeitleiste rein- und rauszoomen.

## Wiedergabe Vertikale und horizontale Ansicht

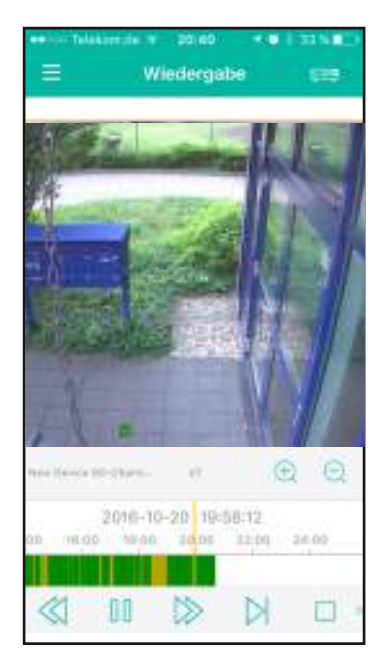

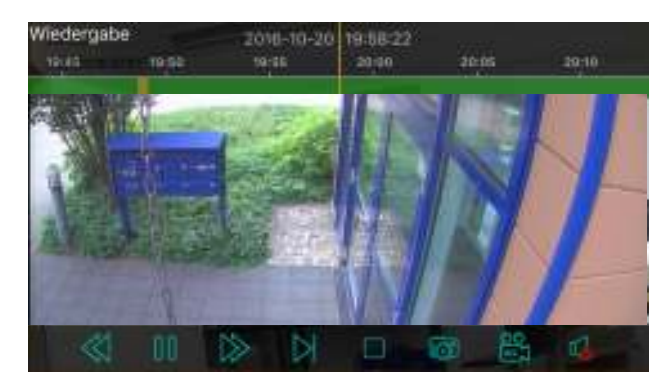

Querformat Ansicht

Drehen Sie Ihr Smartphone, um die Querformat Ansicht zu aktivieren.

Hochformat Ansicht

#### Menüleiste

Menüleiste 1

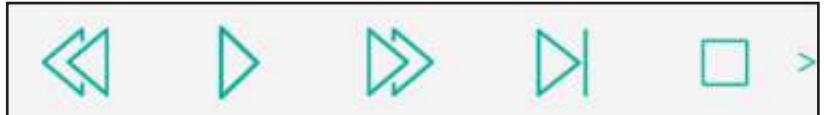

Schieben Sie die Menüleiste mit Finger nach Links, um Menüleiste 2 zu zeigen.

Menüleiste 2

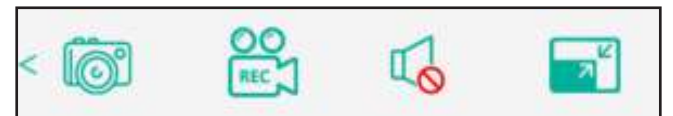

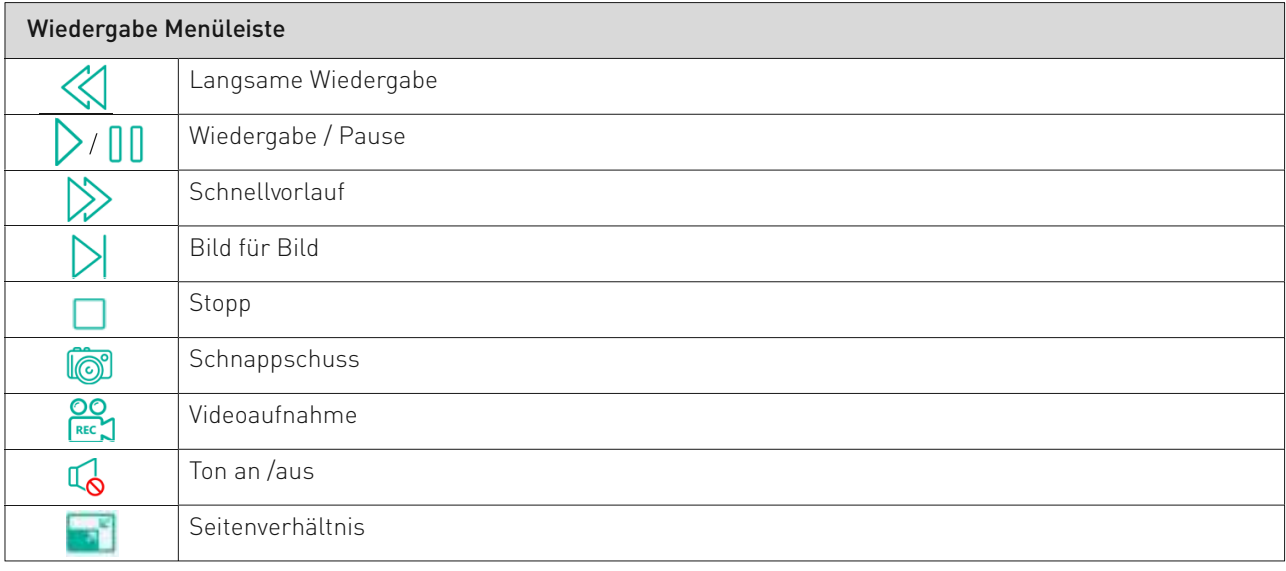

## Zoom

Nutzen Sie zwei Finger im Vollbildmodus, um hinein- und hinaus zu zoomen.

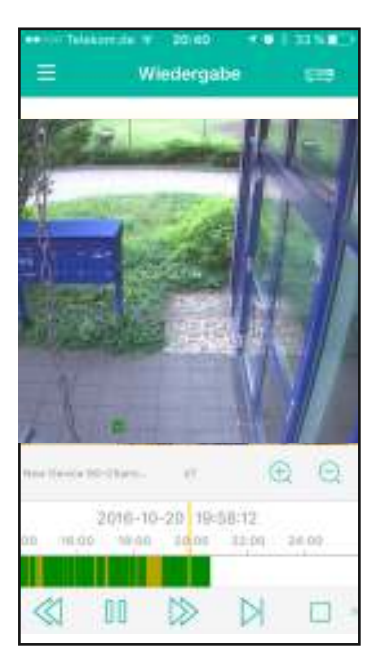

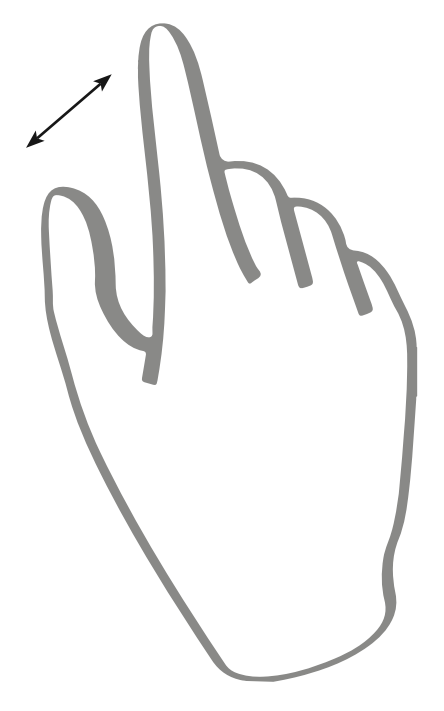

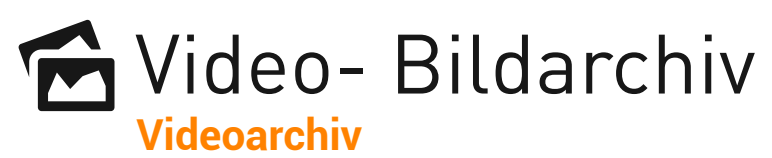

Gespeicherte Videos anschauen Im Videoarchiv werden alle die von über App manuell aufgenommen Videos gespeichert

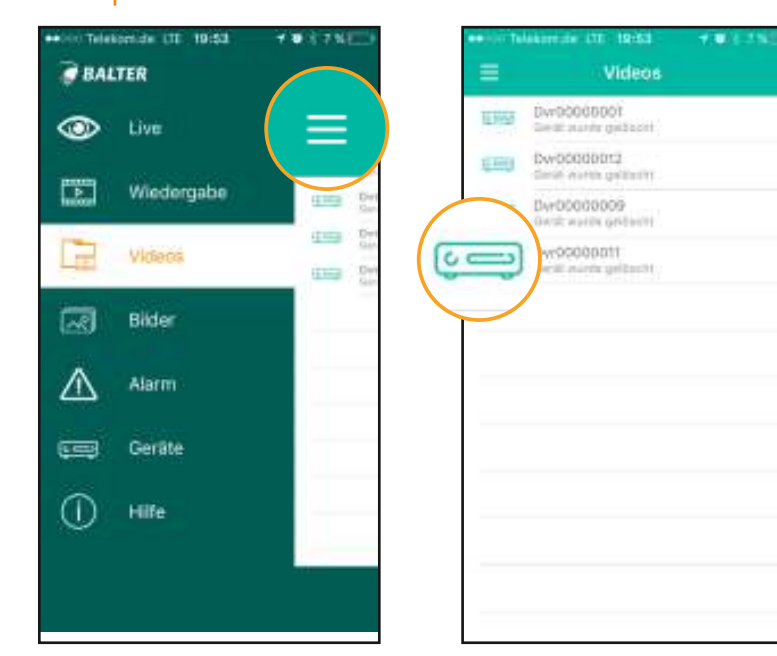

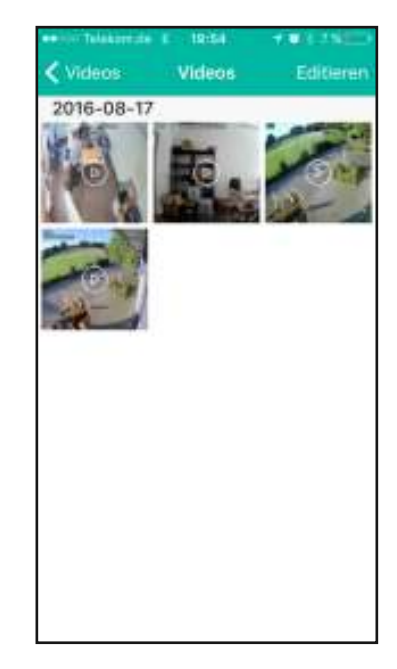

1. Klicken Sie auf Menü Button und wählen Sie "Videos" aus.

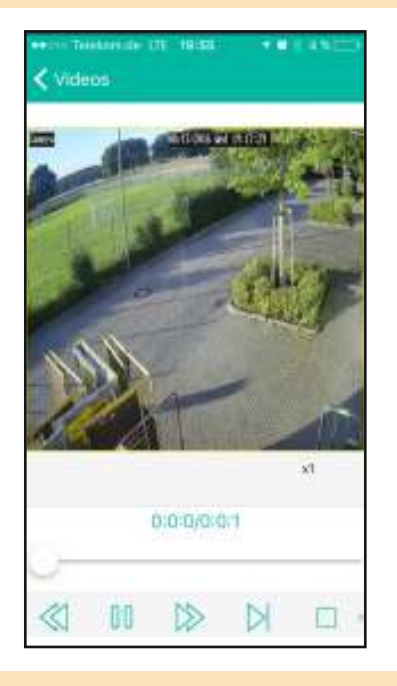

- 4. Spielen Sie die Wiedergabe ab.
- 12 | Video- und Bildarchiv
- 
- 2. Wählen Sie ein Gerät aus 3. Wählen Sie die gewünschte Video aufnahme aus.

### Videoaufnahme exportieren

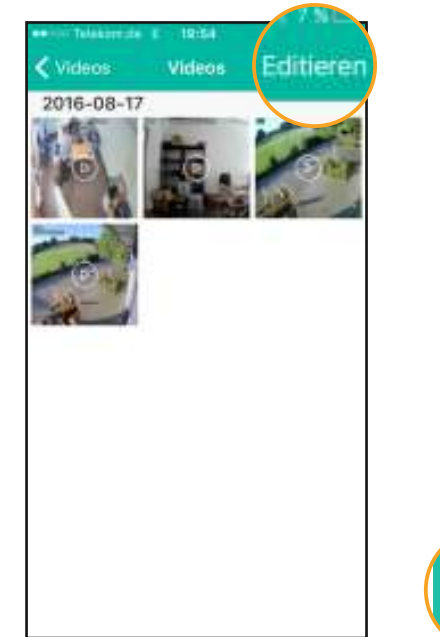

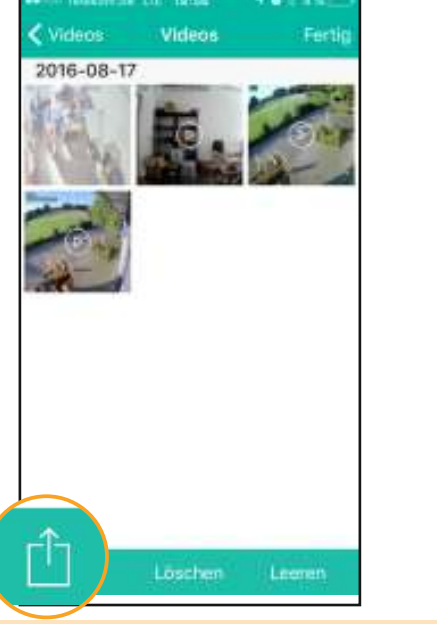

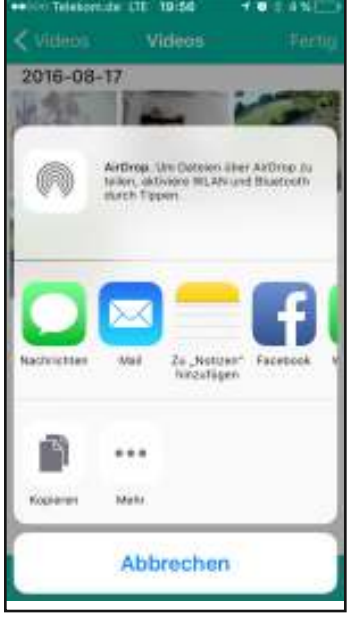

- 1. Klicken Sie auf "Editieren" und wählen Sie die Videoaufnahmen, die Sie exportieren möchten.
- 2. Klicken Sie auf Exportieren Taste 3. Wählen Sie eine Exportoption aus.

#### Videoaufnahmen löschen

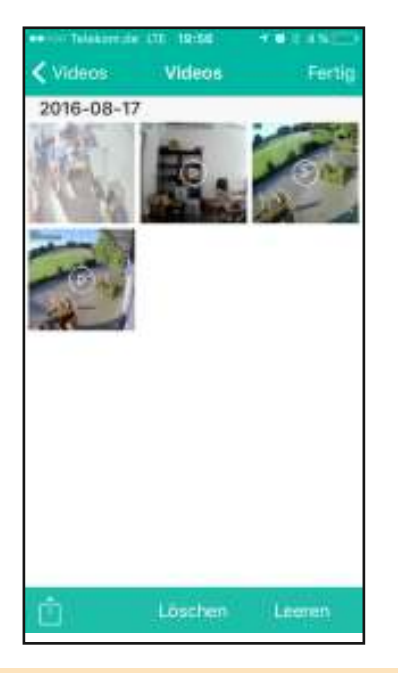

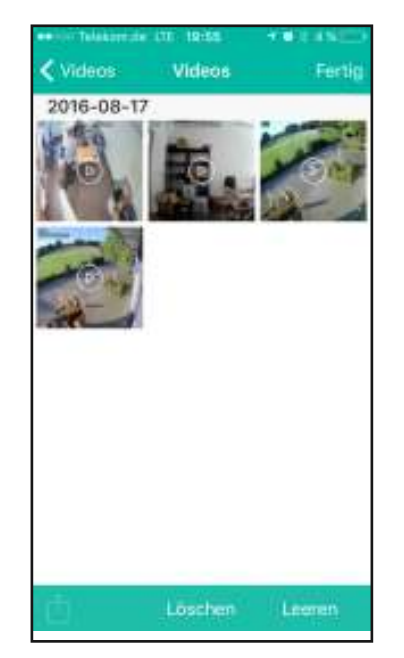

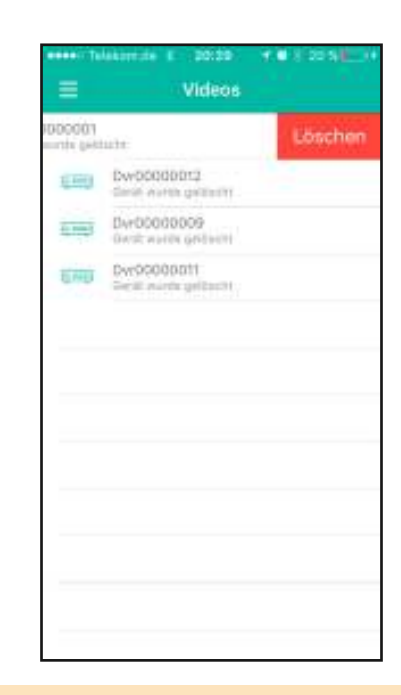

1. Option 1

 Bestimmte Videoaufnahmen löschen

1. Klicken Sie auf "Editieren" und wählen Sie die gewünschte Video aufnahme aus.

2. Klicken Sie auf "Löschen".

2. Option 2 Aufnahmeordner leeren Klicken Sie auf "Leeren". 3. Aufnahmeorder mit allen Aufnahmen löschen. 1. Schieben Sie den gewünschten Ordner nach links. 2. Klicken Sie auf "Löschen" Taste.

13 | Video- und Bildarchiv

## **Bildarchiv** Gespeicherte Bilder anschauen

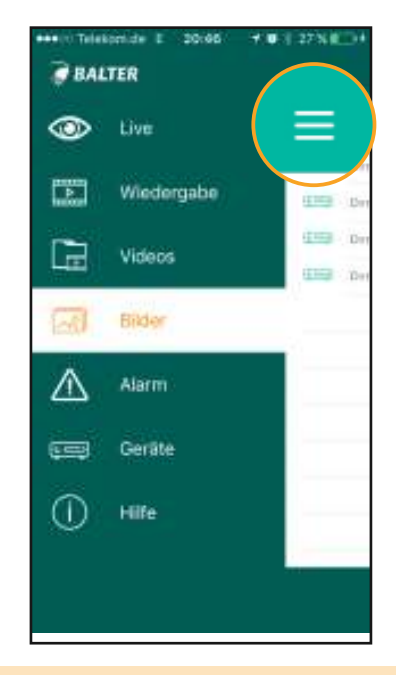

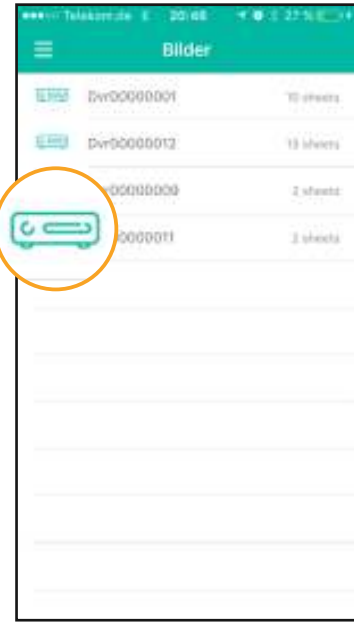

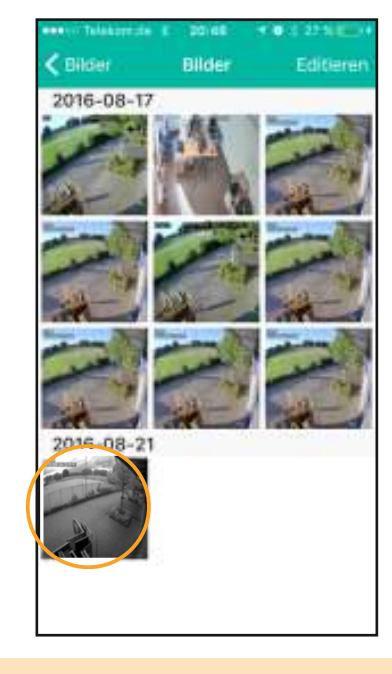

- 1. Klicken Sie auf "Menü-Taste" und wählen Sie .. Bilder" aus.
- 2. Wählen Sie ein Gerät aus.
- 3. Wählen Sie das gewünschte Bild aus.

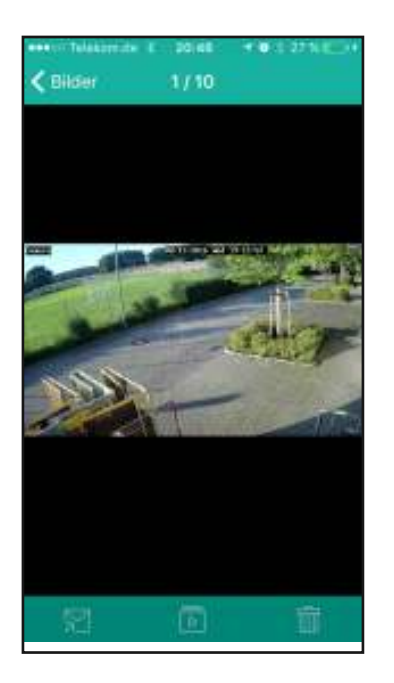

4. Im Bildsichtmodus stehen Ihnen folgende Funktionen zur Verfügung

#### 5. Zoom

Nutzen Sie zwei Finger im Vollbildmodus, um hineinund hinaus zu zoomen.

#### 6. Bilder wechseln

Schieden Sie das Bild nach links, um das nächste Bild zu sehen. Schieben Sie das Bild nach rechts, um das vorherige Bild zu sehen.

#### 7. Bilder abspielen

Klicken Sie auf **ID** um die Bild automatisch nacheinander zu zeigen.

#### 8. Bild exportieren

Klicken Sie auf  $\sqrt{ }$  um das Bild zu exportieren.

#### 9. Bild löschen

Klicken Sie auf **im** um das Bild zu löschen.

#### Bilder exportieren

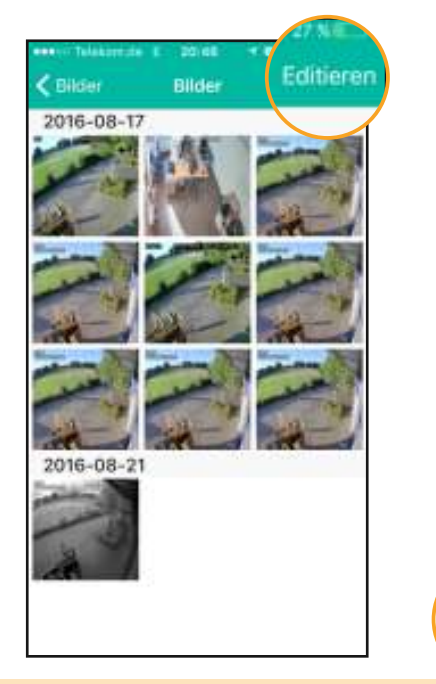

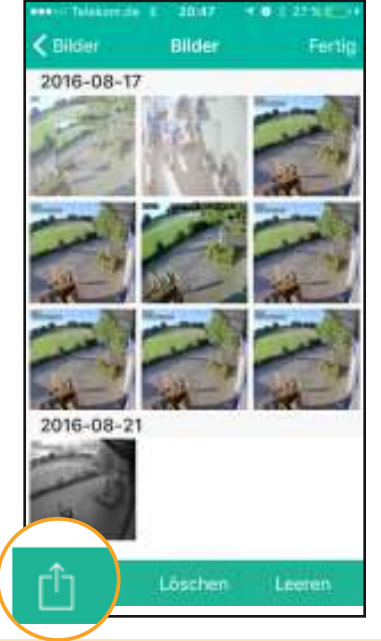

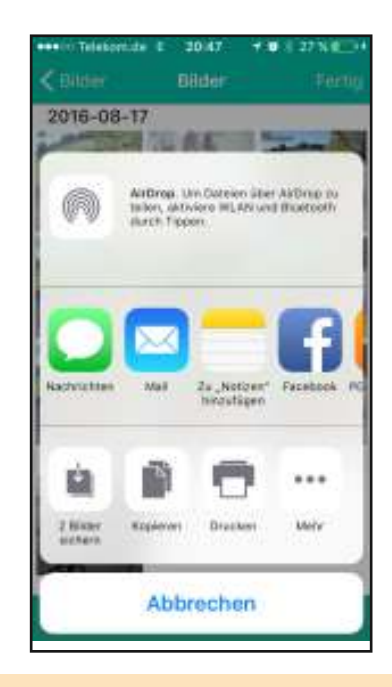

- 1. Klicken Sie auf "Editieren" und wählen Sie die Bilder, die Sie expor tieren möchten. 2. Klicken Sie auf Exportieren Taste
- 3. Wählen Sie eine Exportoption aus.

#### Bilder löschen

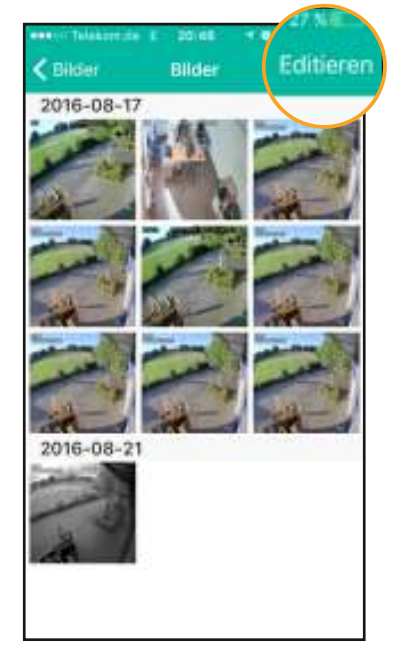

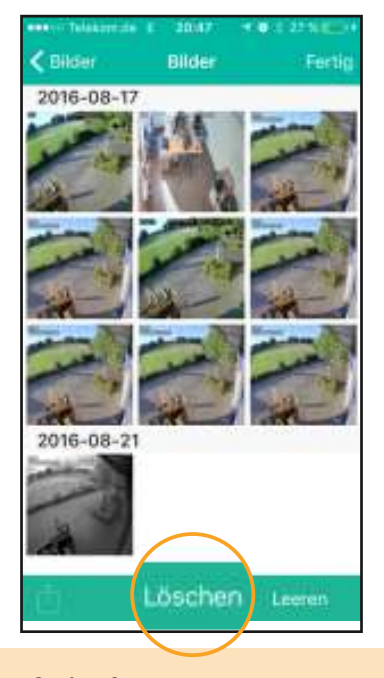

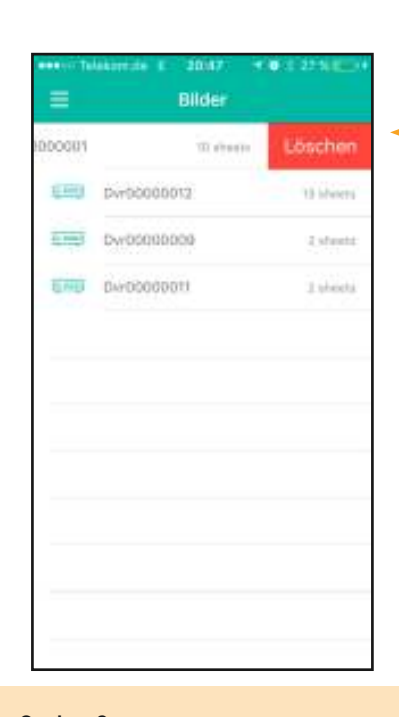

#### Option 1

Bestimmte Videoaufnahmen löschen 1. Klicken Sie auf "Editieren" und wählen Sie das gewünschte Bild aus. 2. Klicken Sie auf "Löschen".

Option 2 Aufnahmeordner leeren 1. Klicken Sie auf "Leeren". Option 3 Aufnahmeorder mit allen Bilder löschen. 1. Schieben Sie den gewünschten Ordner nach links. 2. Klicken Sie auf "Loschen" Taste.

## Alarmliste und Push-Benachrichtigungen

Im Alarm-Menü können Sie Alarm-Ereignisse wie Bewegungserkennung ansehen und Benachrichtigungen aktivieren/deaktivieren.

### Push-Benachrichtigung aktivieren

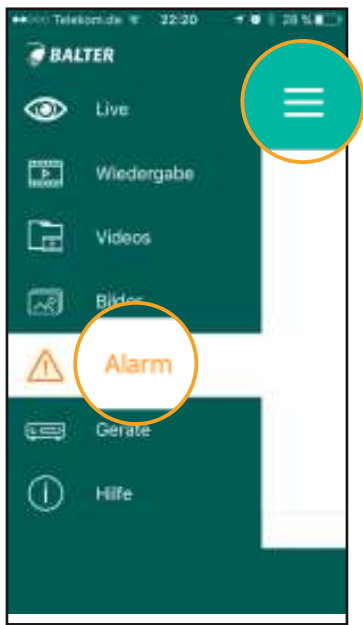

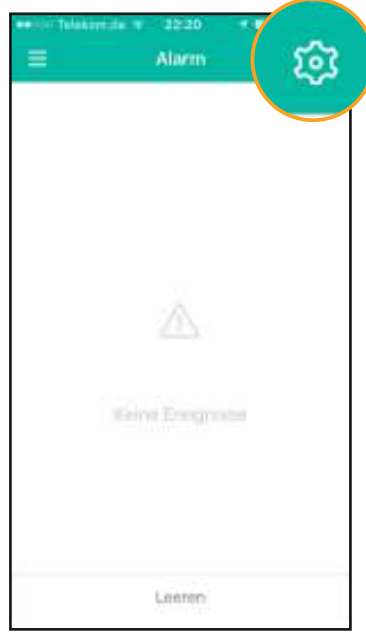

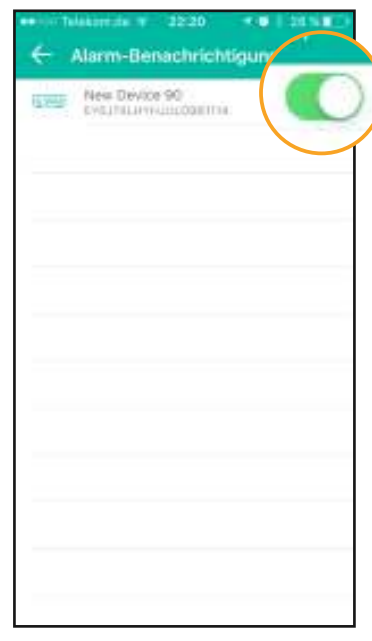

1. Klicken Sie auf Menü Taste und wählen Sie "Alarm" aus.

#### Alarmliste

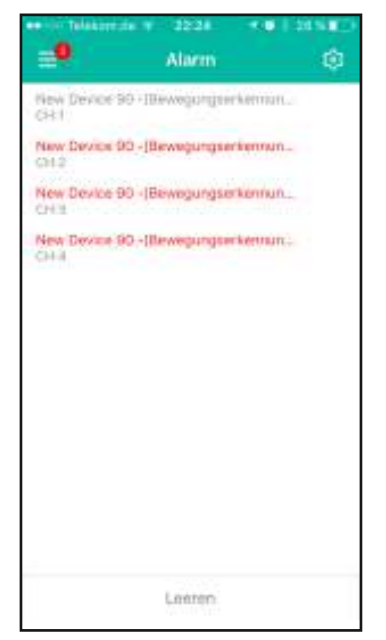

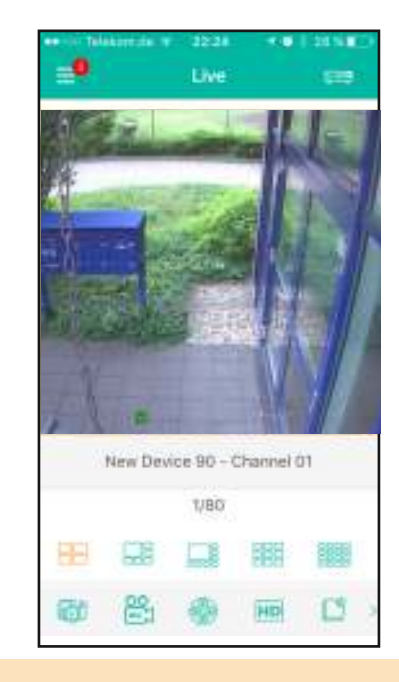

- 1. Die Liste mit Bewegungserken nungs-Ereignissen wird ausgefüllt, sobald eine Bewegung erkannt wird. Ungesehene Ereignisse wer den rot markiert.
- 2. Klicken Sie auf ein Ereignis aus der Liste, um ins Live-Ansicht der Ereignis- Kamera zu schalten.
- - 2. Klicken Sie auf Einstellungen Taste
- 3. Wählen Sie eine Exportoption aus.

## Push-Benachrichtigung

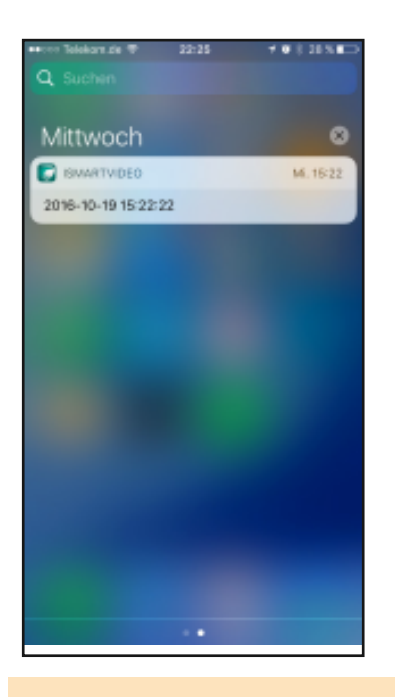

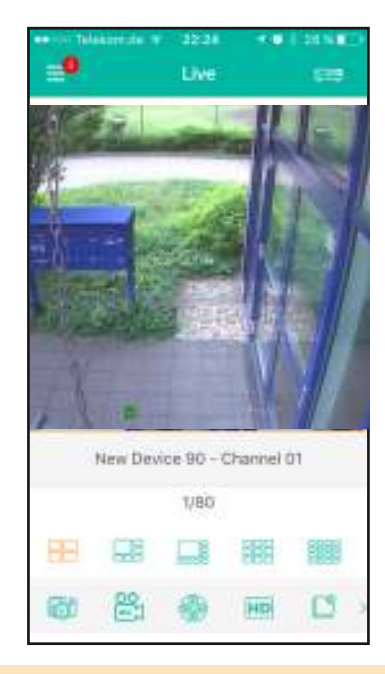

- 1. Wenn die App geschlossen ist, erhalten Sie im Falle einer Bewe gungserkennung eine Push-Be nachrichtigung.
- 2. Klicken Sie auf die Push-Nachricht, um die Live-Ansicht von der Ereignis-Kamera zu schalten.

## Ereignisse löschen

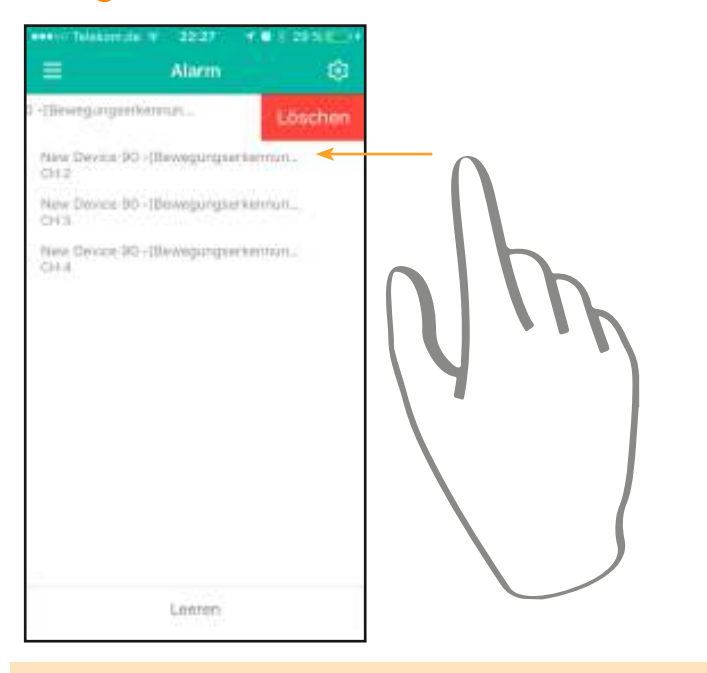

#### Option 1

Ein Ereignis löschen Wischen Sie die Meldung nach links und klicken Sie auf "Löschen".

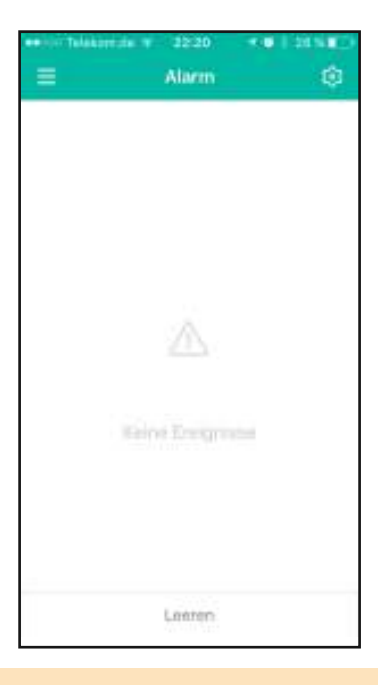

#### Option 2 Alle Ereignisse löschen Klicken Sie auf "Leeren".

# **li** Geräteverwaltung

#### Gerät hinzufügen  $32 - 6$ **BALTER** C Gerate Garikte Gerät Sicher **OD** Live Gerätename New Davice 1 PSP XX Typ 面 Wiedergabe P2P ID □ Videos Dort 9040 Blider 倆 Benutzename atrin Alarm Passwort  $\overline{\circ}$ Serato Kanika Getreant Hilfe  $\blacksquare$ Livebilder anzeigen

- 1. Klicken Sie auf und wählen Sie "Geräte" aus.
- 2. Klicken Sie auf Plus Zeichen um ein neues Gerät hinzufügen
- 3. Gerätename: Geben einen gewünschten Gerätenamen ein.

 Typ: Wählen Sie den Verbindungstyp aus. P2P ID – Verbindung über QR Code IP/DDNS – Verbindung über IP Adresse oder DDNS.

Port: Portnummer Standard: 8080

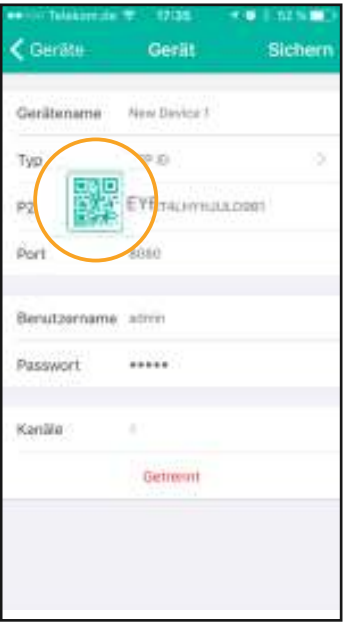

Sobald die App die QR Code erkennt, wird sie automatisch im Feld P2P ID angezeigt.

Sollte aus irgendeinem Grund die QR Code über Scanner nicht erkannt werden, so haben die Möglichkeit die Code manuell einzutragen.

Die QR Code im Rekordermenü finden Sie unter Menü > System > Info

4. Klicken Sie auf die QR Code Scannen Taste. Und richten Sie die Kamera von Ihrem Smartphone entweder auf QR Code auf dem Aufkleber vom Gerät oder QR Code im Menü.

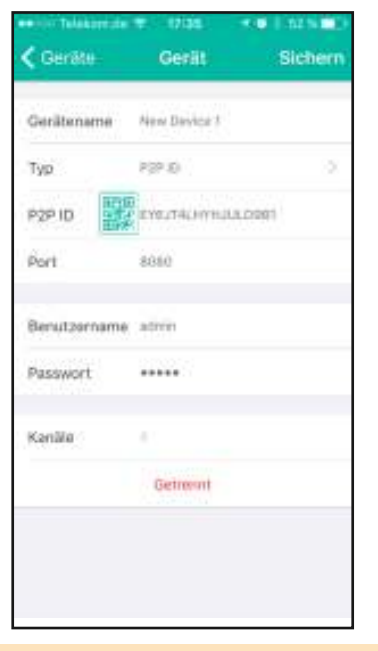

5. Geben Sie den Benutzernamen und Passwort ein und klicken Sie auf "Sichern".

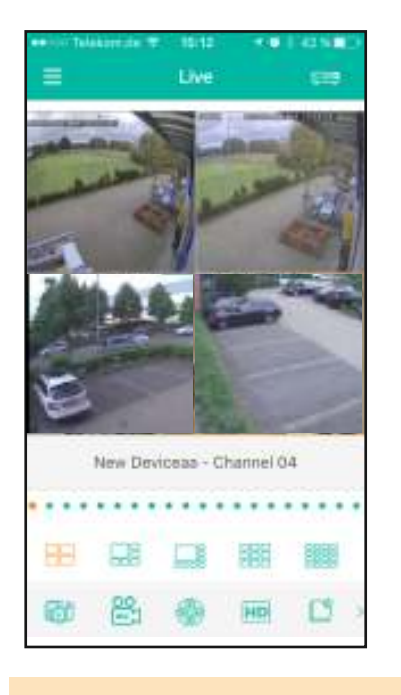

6. Nach der erfolgreichen Verbindung gelangen Sie in die Live-Ansicht

#### Testdaten für die Ersteinrichtung

Standard Zugangsdaten: Benutzername: admin Passwort: admin

Die oben erwähnten Zugangsdaten dienen zur Testzwecken bei der Ersteinrichtung. Bitte ändern Sie das Standard Passwort, um eine unbefugte Verbindung zu vermeiden. Das Passwort können Sie im Rekordermenü unter Menü > System > Benutzer ändern

### Geräte editieren

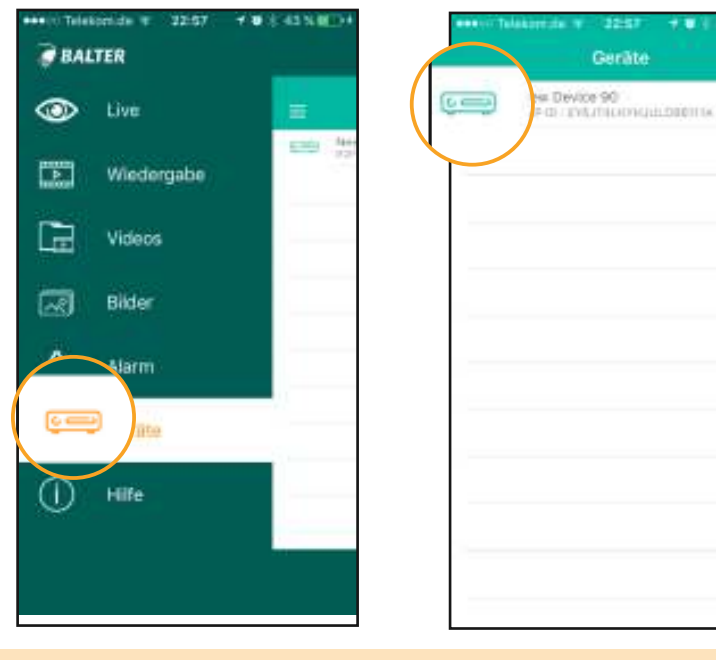

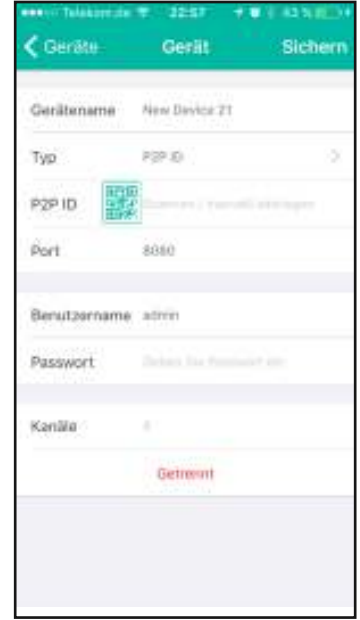

- 1. Klicken Sie auf "Geräte"
- 2. Klicken Sie auf das gewünschte Gerät
- 3. Editieren Sie die Einstellungen und klicken Sie auf "Speichern".

### Gerät löschen

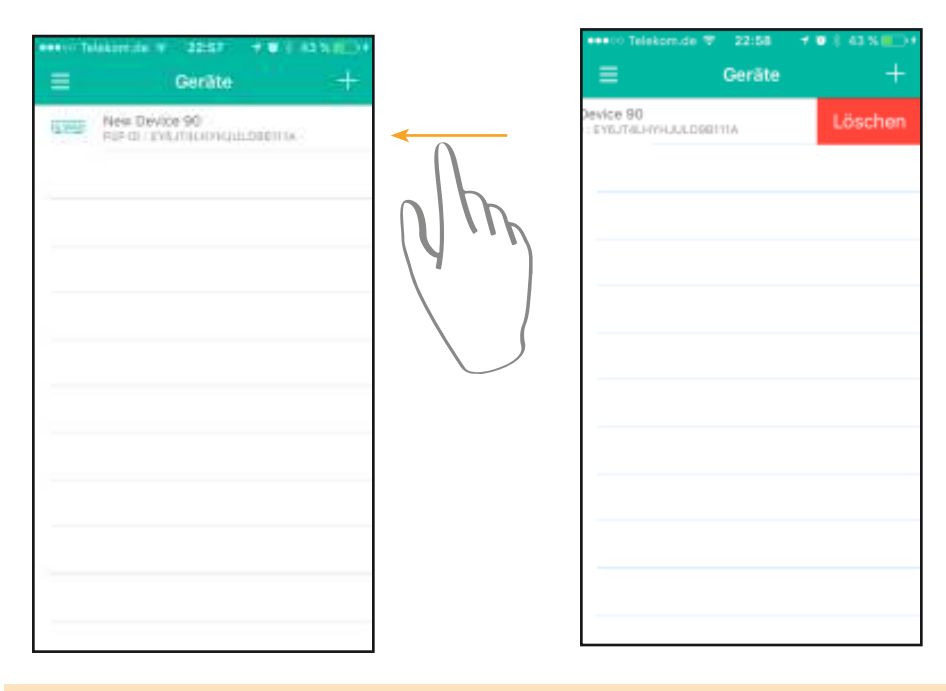

- 1. Wischen Sie das Gerät nach links und klicken Sie auf "Löschen".
- 2. Klicken Sie auf "Löschen"

# *iSmartVideo App für Tablet*

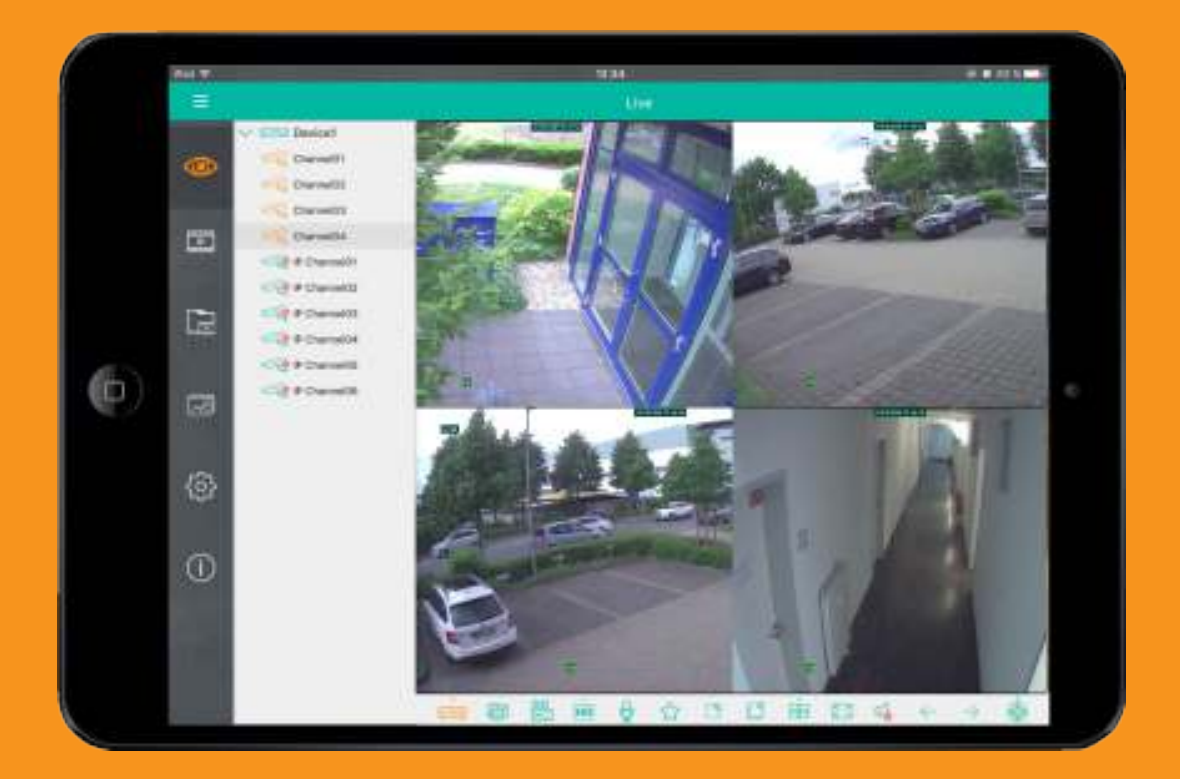

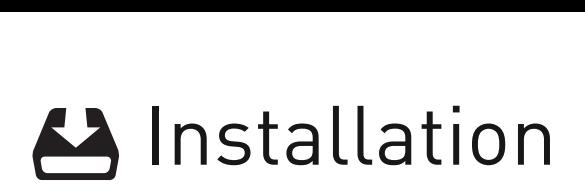

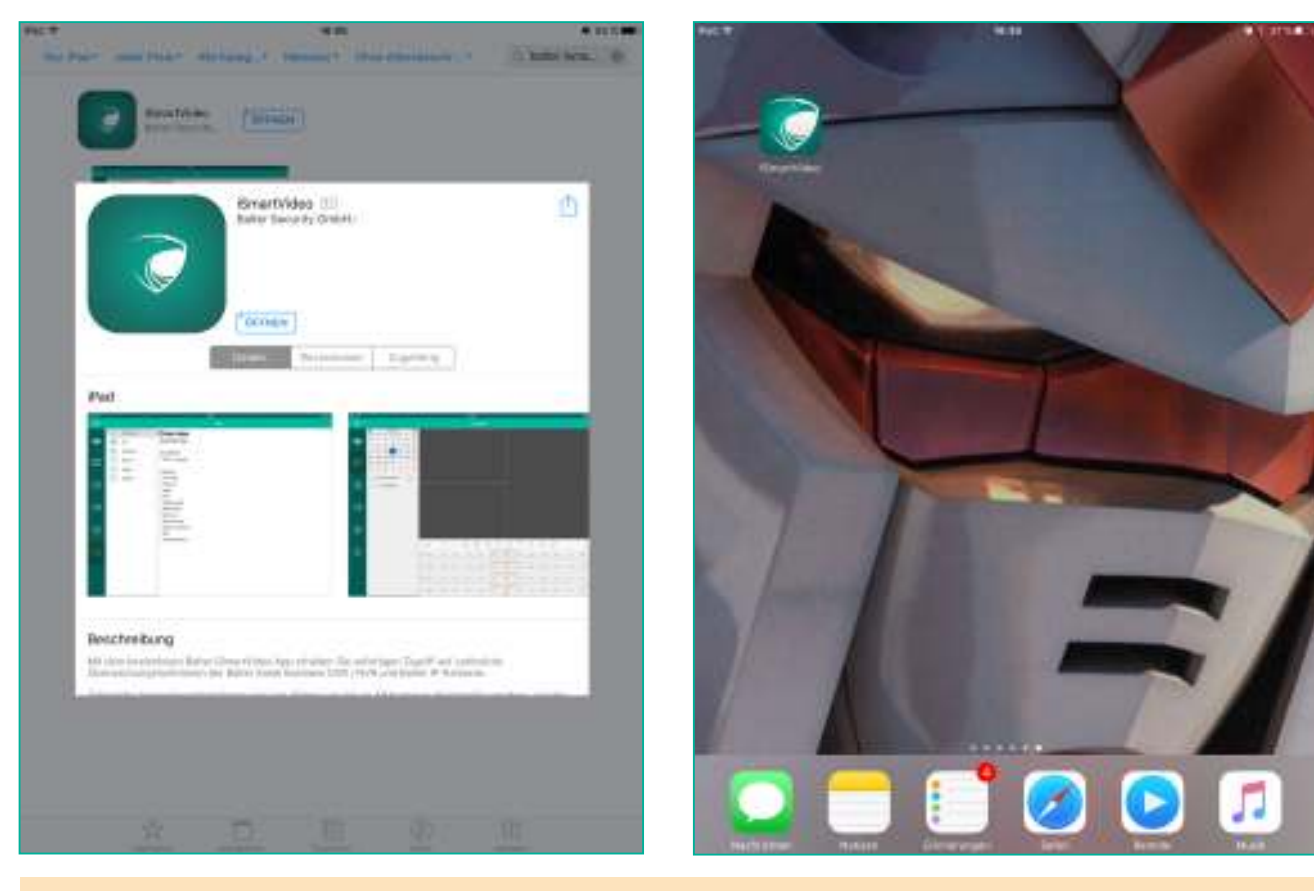

Laden Sie die Balter iSmartVideo App aus dem Apple App Store oder in Google Play und öffnen Sie die App.

Scannen Sie diesen QR Code um direkt zur App zu gelangen.

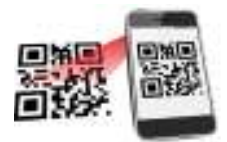

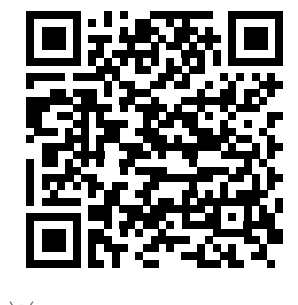

Google Play Coogle Play

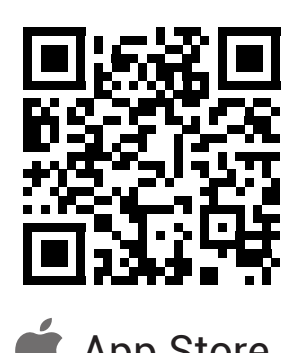

**22** | Installation

# Geräte hinzufügen

Koppeln Sie Ihren Rekorder mit Ihrem iPad

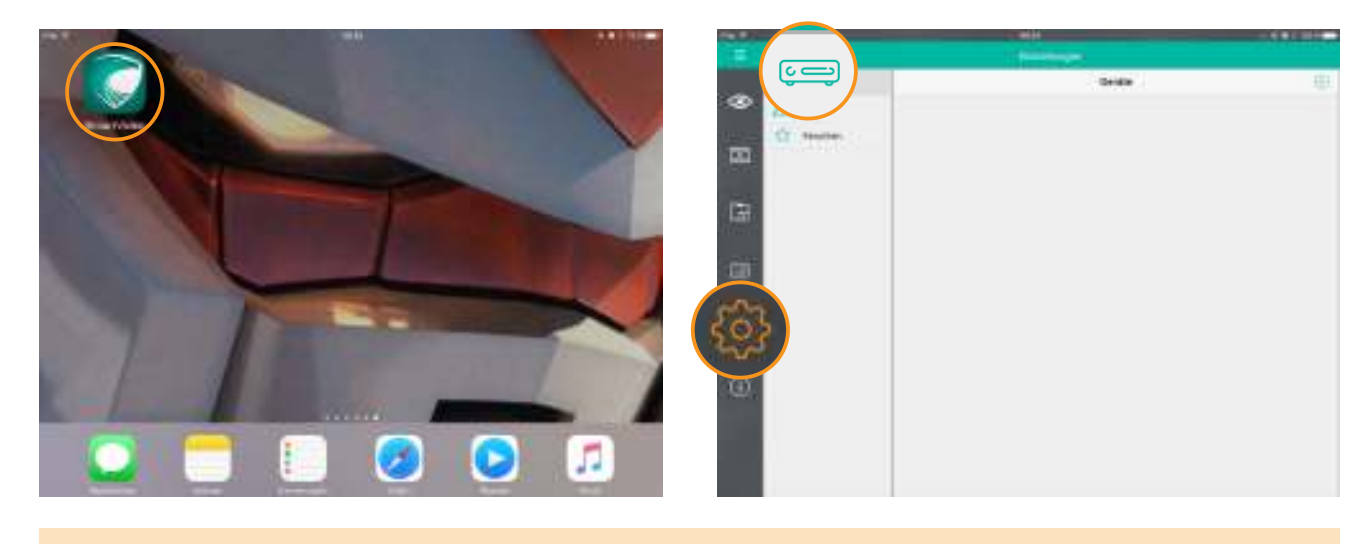

Starten Sie die **iSmartVideo App**

**1.** Tippen Sie auf das **Zahnrad Symbol** in der linken Leiste. **2.** Tippen Sie auf das **Geräte Symbol** in der mittleren Leiste.

Standard: 8080

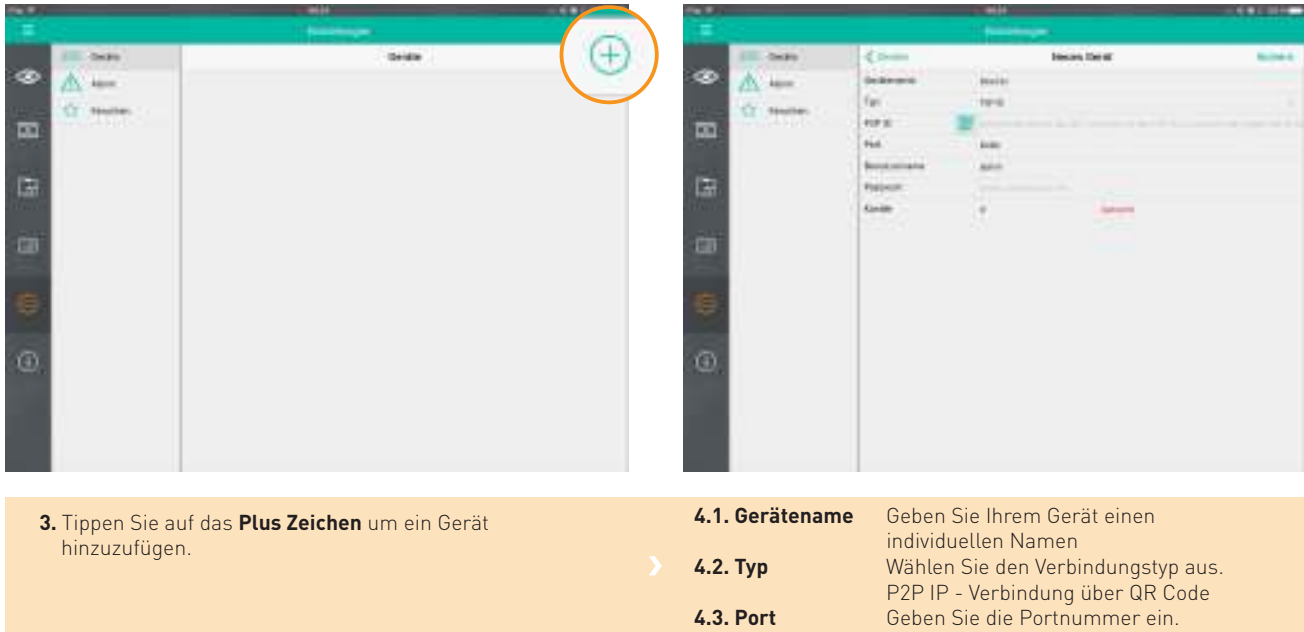

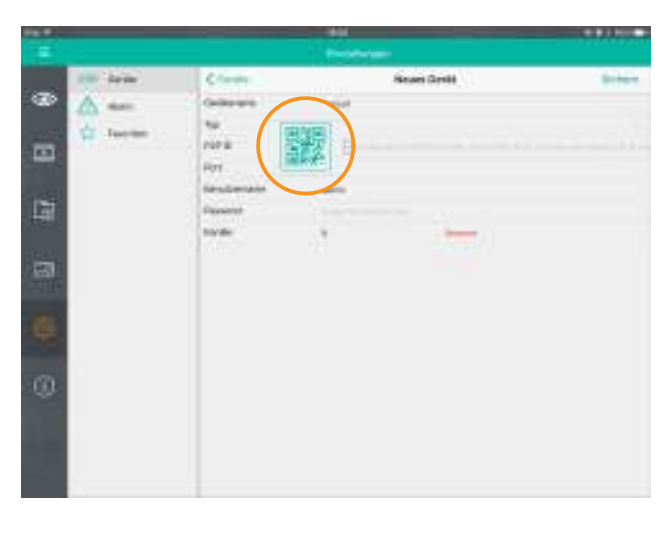

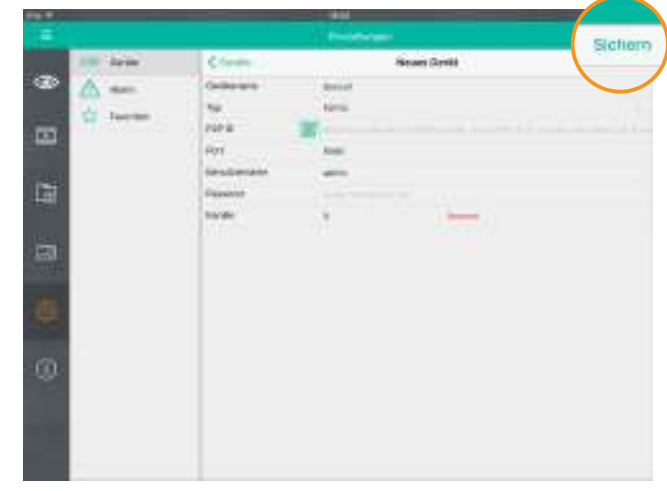

**5.** Tippen Sie auf das **QR Code Symbol** und richten Sie die Kamera Ihres iPads auf den Aufkleber auf Ihrem Rekorder oder auf den QR Code der im Rekordermenü angezeigt wird  **(Menü > System > Info).**

Sobald die App den QR Code erkennt, wird der Rekorder automatisch mit Ihrem iPad gekoppelt. Sollte die Erkennung aus irgendeinem Grund nicht möglich sein können Sie die P2P ID auch manuell eingeben.

**6.** Geben Sie Benutzernamen und Passwort ein und tippen Sie auf **"Sichern"**

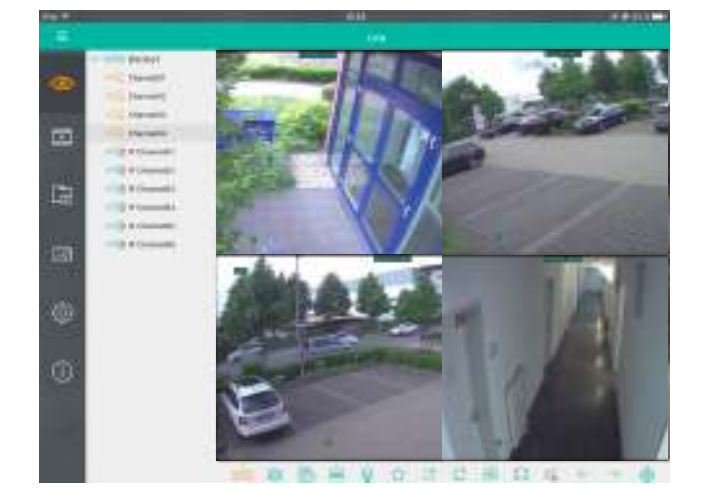

**7.** Nach erfolgreicher Verbindung gelangen Sie in die Live Ansicht

 $\ddot{\boldsymbol{\theta}}$ Standard Zugangsdaten: Benutzername: admin Passwort: admin

> Diese Zugangsdaten dienen Testzwecken bei der Ersteinrichtung.

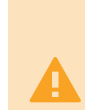

#### **BITTE ÄNDERN SIE DAS PASSWORT UMGEHEND NACH INBETRIEBNAHME DES GERÄTS!**

#### **Unbefugte könnten sonst auf Ihre Kameras zugreifen.**

Sie können das Passwort im Rekordermenü unter **Menü > System > Benutzer** ändern.

### **Weitere Geräte hinzufügen Geräte löschen**

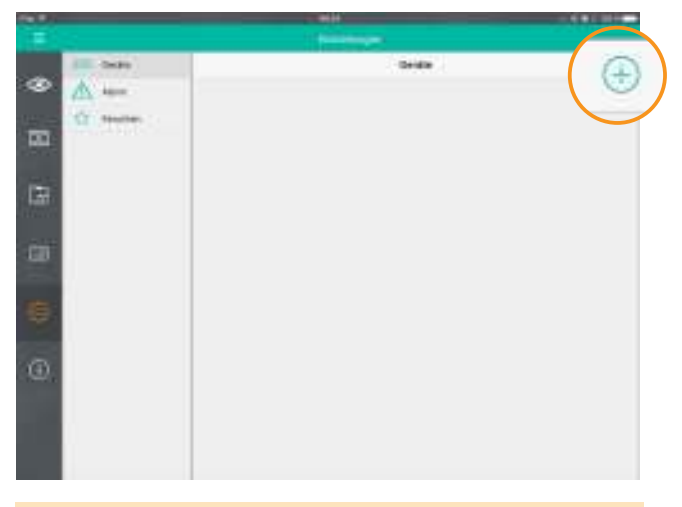

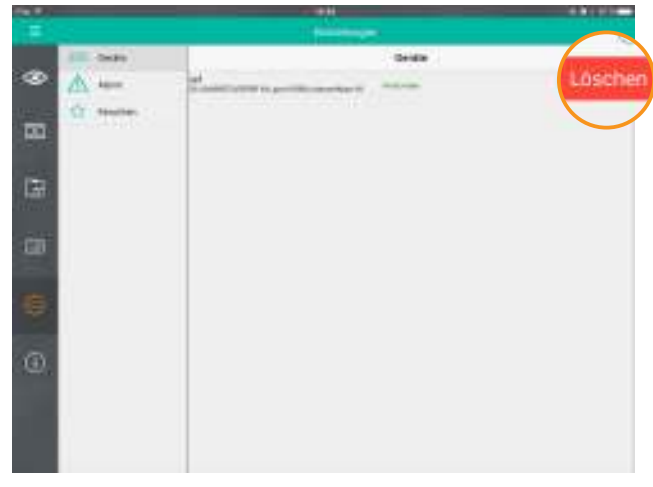

Um ein Gerät zu löschen, ziehen Sie es nach links und tippen

Sie auf **"Löschen".**

Um weitere Geräte hinzuzufügen, tippen Sie erneut auf das **Plus Symbol** und gehen Sie wie in Schritt 3 beschrieben vor.

#### **Geräte editieren**

Nachträglich Änderungen an einem Gerät vornehmen

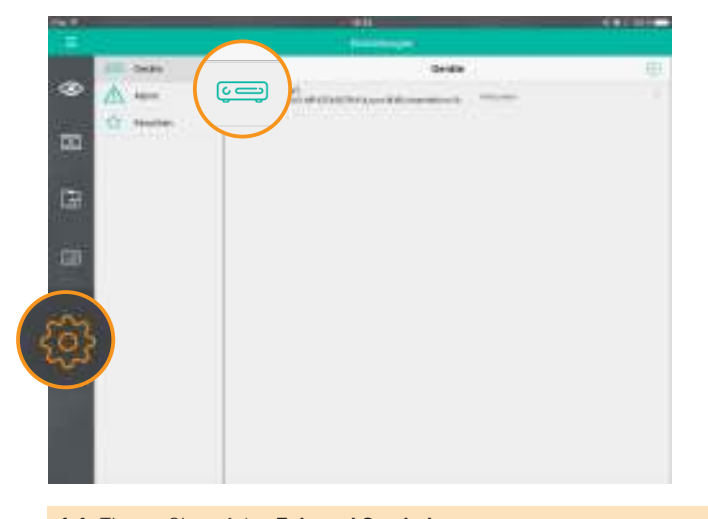

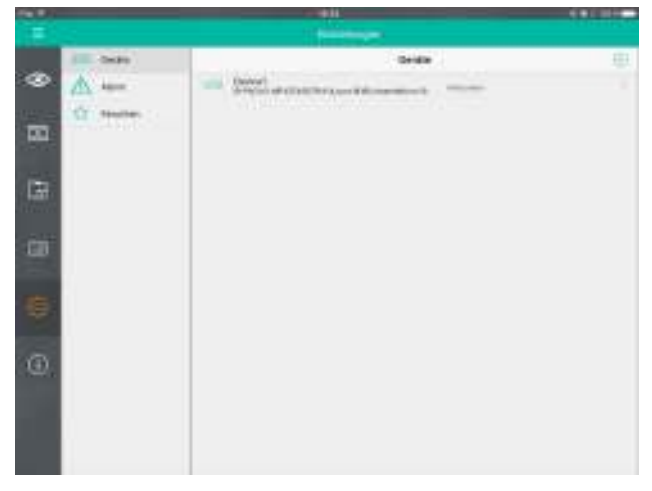

**1.1.** Tippen Sie auf das **Zahnrad Symbol. 1.2.** Tippen Sie auf das **Geräte Symbol.**

**2.** Tippen Sie auf das Gerät das Sie editieren möchten.

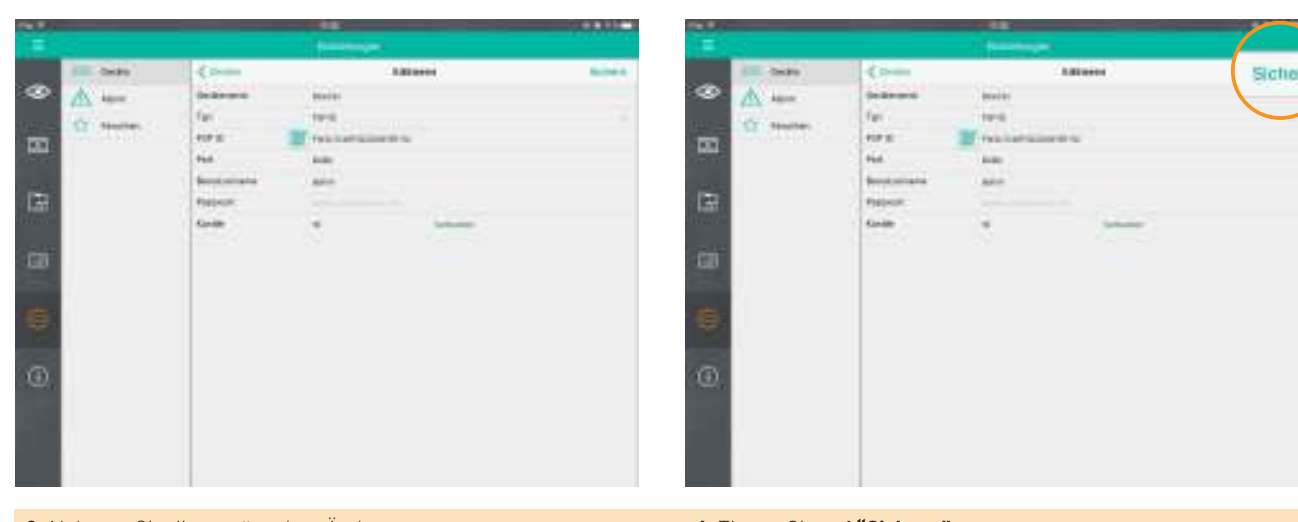

**3.** Nehmen Sie die gewünschen Änderungen vor. **4.** Tippen Sie auf **"Sichern"**

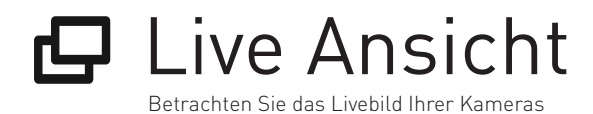

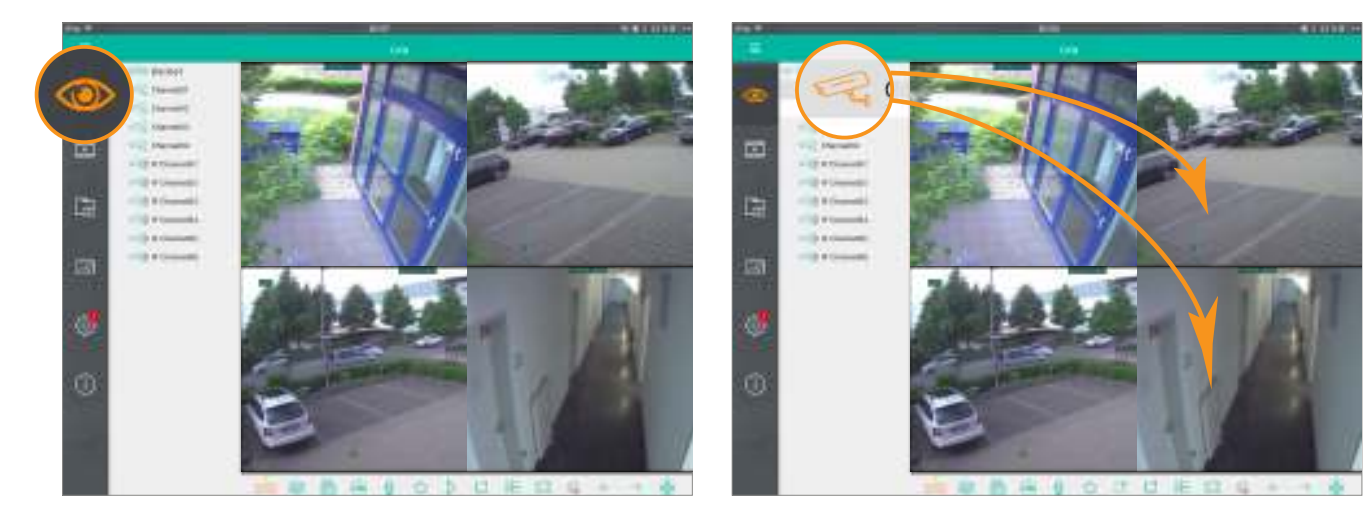

- **1.** Tippen Sie auf das **"Auge"** Symbol um die Live Ansicht zu öffnen.
- **2.1.** Wählen Sie ein Gerät aus. **2.2.** Ziehen Sie die gewünschten Kameras aus der mittleren Leiste ins Hauptfeld.

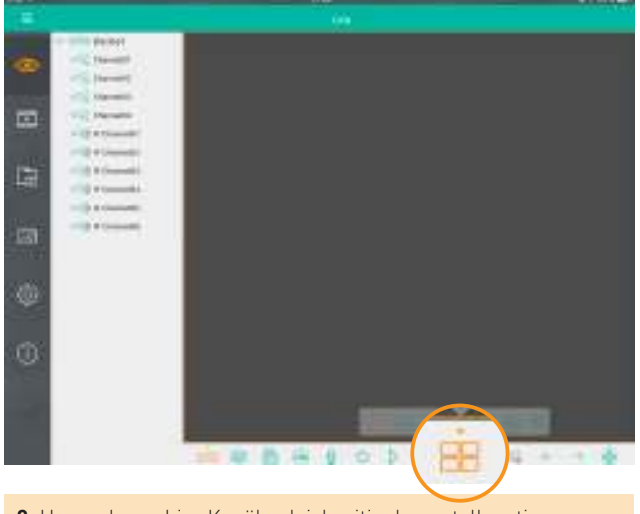

**3.** Um mehrere Live Kanäle gleichzeitig darzustellen, tippen Sie auf das markierte Symbol und wählen Sie die gewünschte Darstellung.

#### **Die Menüleiste**

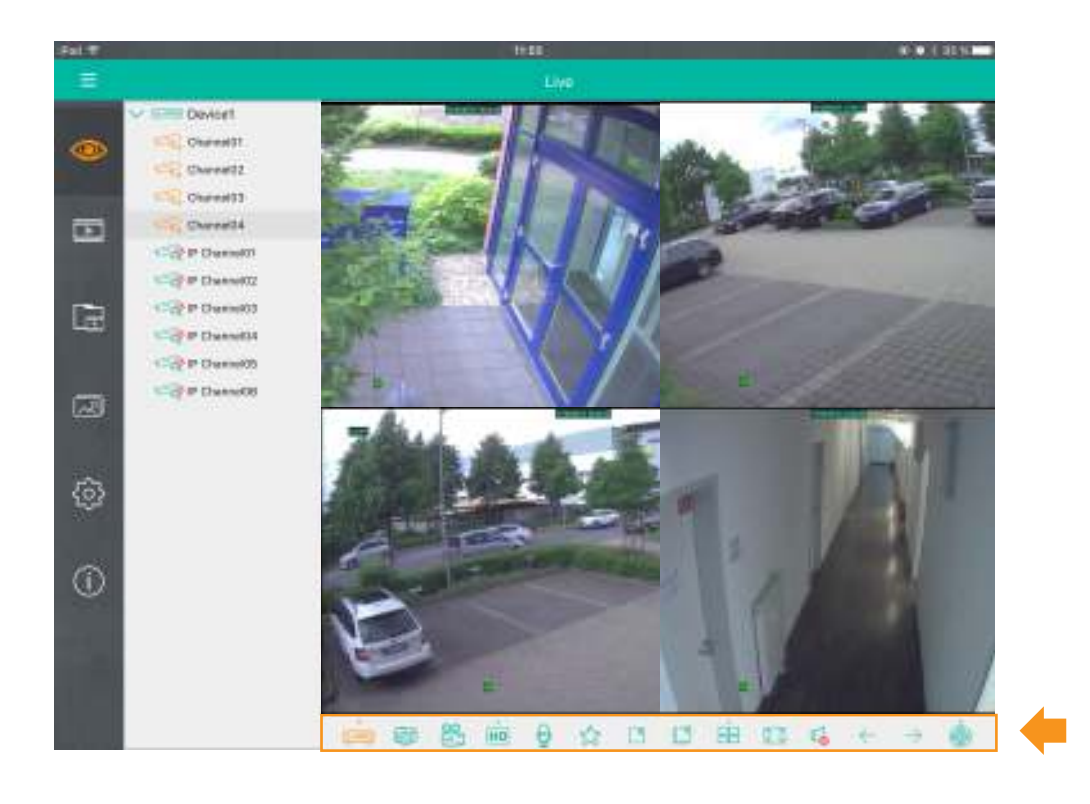

#### Hauptmenü Angeschlossenen Geräte und Kameras anzeigen/ausblenden  $\overline{\mathbb{C}}$ Foto speichern 61 Manuelle Aufnahme starten. Nochmal tippen um manuelle Aufnahme zu beenden. 怒 Stream umschalten  $\overline{HD}$ Mikrofon an/aus  $\theta$ Kanal zu Favoriten hinzufügen. Nochmal tippen um Kanal aus Favoriten zu entfernen. ☆ Ausgewähltes Live Video schliessen **R** Alle Live Videos schliessen  $\Box$ Ansichten 88 Bildschirmfüllende Datstellung  $53$ Stummschaltung  $\mathbb{Z}^4$ Zum nächten Kanal wechseln (im Vollbildmodus) PTZ Steuerung

## **Vollbild und bildschirmfüllende Darstellung**

 $\blacktriangle$ 

Tippen Sie doppelt auf ein Livebild um es im Vollbildmodus darzustellen. Tippen Sie nochmal doppelt auf das Livebild um zur Mehrfachansicht zurückzukehren.

Um ein Livebild oder die Mehrfachansicht bildschirmfüllend darzustellen, tippen Sie auf

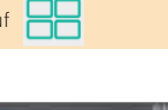

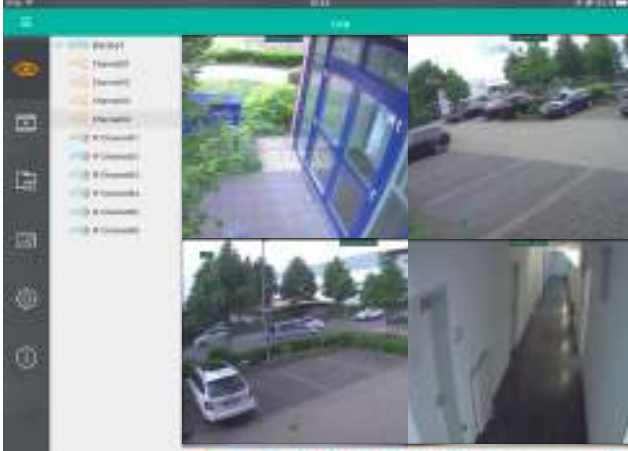

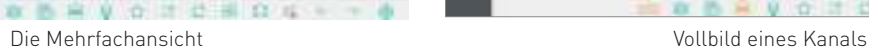

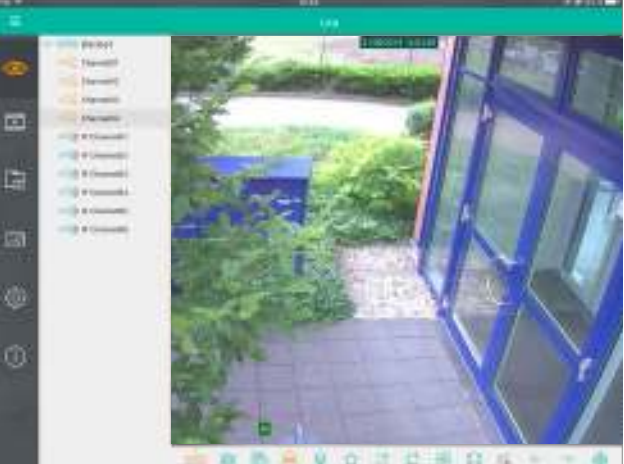

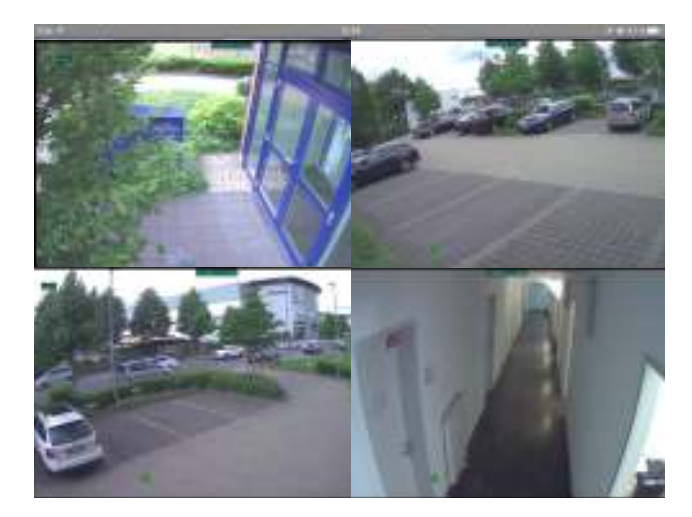

Bildschirmfüllende Darstellung aller Kanäle

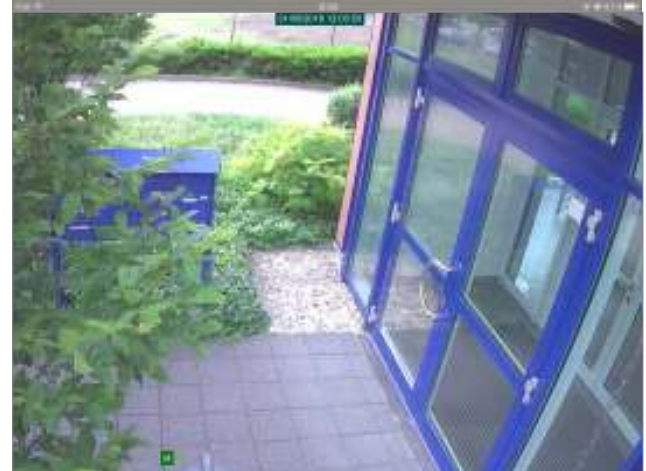

Bildschirmfüllende Darstellung eines Kanals

#### **Stream Umschaltung**

Die Streamumschaltung ermöglicht Ihnen die Bildqualität an die aktuelle Internetgeschwindigkeit anzupassen. Bei langsamer Internetverbindung können Sie so ein lüssiges Bild erreichen und bei guter Internetverbindung die beste Videoqualität erreichen.

Zur Auswahl stehen MainStream (beste Qualität), Substream (mittlere Qualität) und Mobile Stream (geringe Qualität).

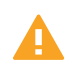

Wichtig: Durch die Stream-Umschaltung wird nur die Widergabequalität der Live Anzeige auf Ihrem iPad beeinlusst. c

Die Aufzeichnungsqualität bleibt unbeeinflusst hoch.

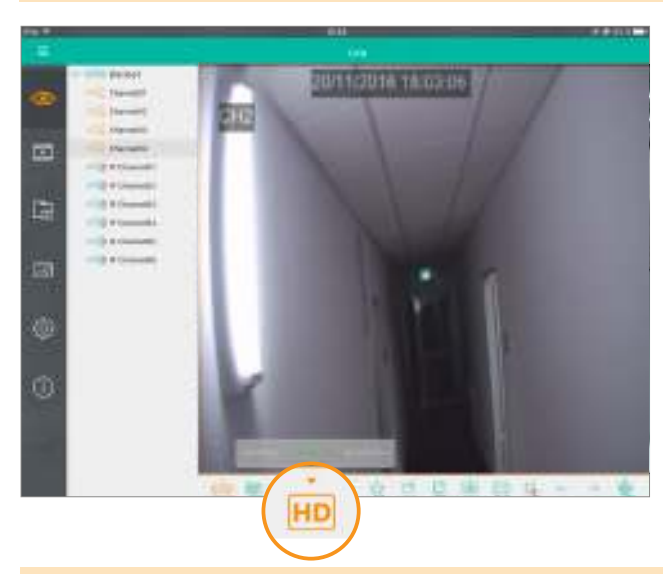

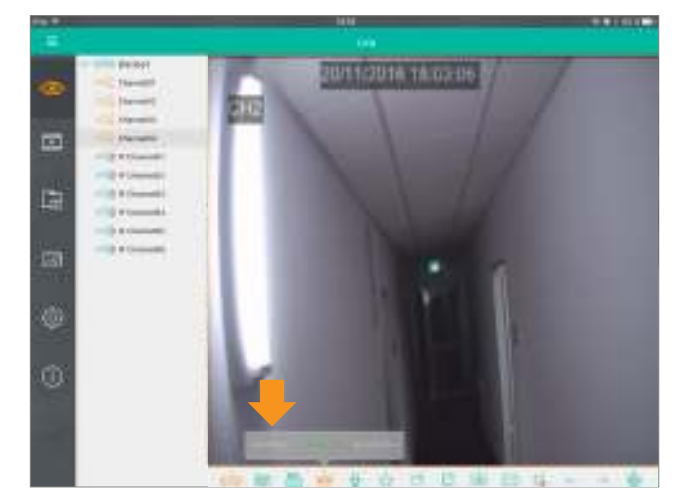

**1.** Klicken Sie auf den **HD-Button** in der Live Anzeige

**2.** Wählen Sie zwischen **MainStream (Beste Qualität), Substream (mittlere Qualität),** und **Mobile Stream (Niedrige Videoqualität)**

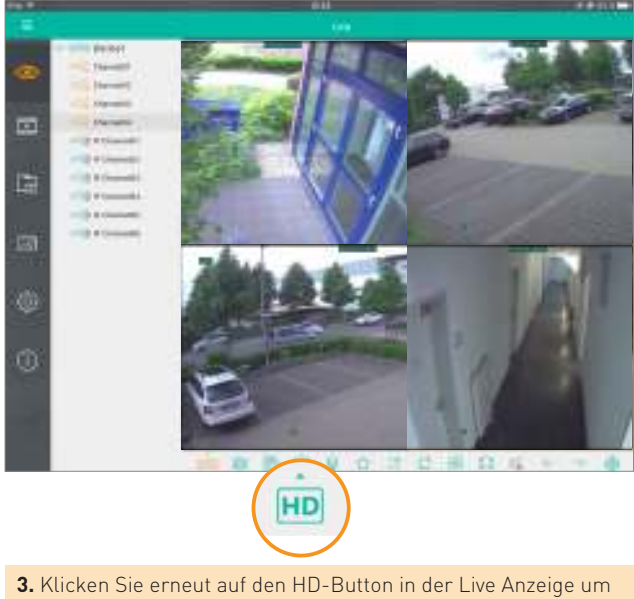

die Umschaltung zu schliessen.

#### **Zoom**

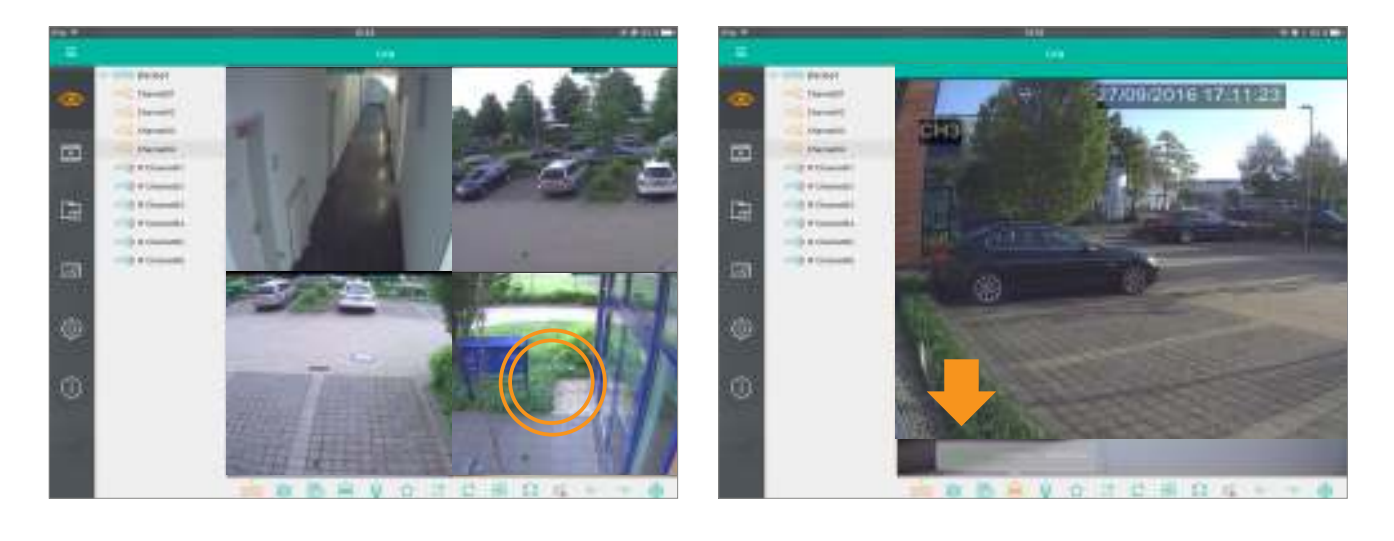

- **1.** Tippen Sie doppelt auf ein Livebild um es im Vollbildmodus darzustellen
- **2.** Schalten Sie das Livebild in den Mainstream um über genü gend Aulösung für die Zoomfunktion zu verfügen.

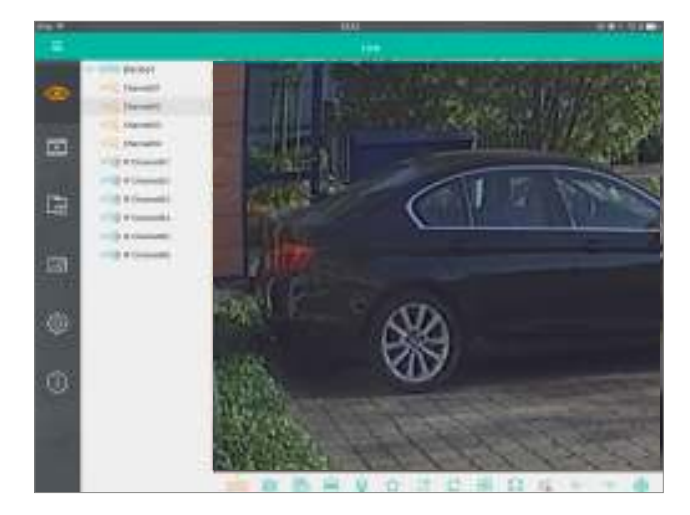

**3.** Benutzen Sie zwei Finger um herein- oder herauszuzoomen

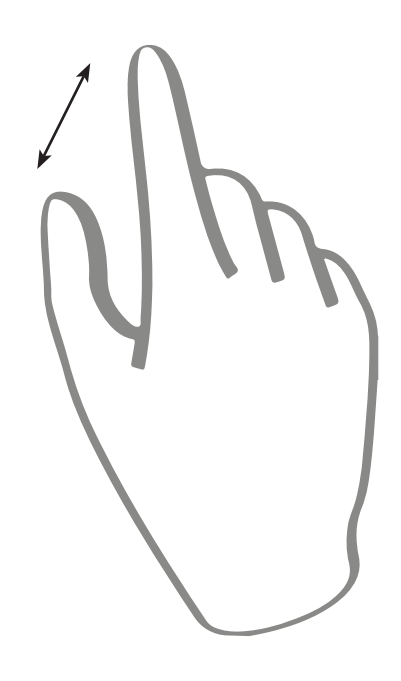

Wiedergabe **Wiedergabe Steuerung**

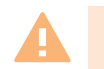

**Wichtig:** Es kann gleichzeitig nur ein User auf die Aufzeichnungen des Rekorders zugreifen.

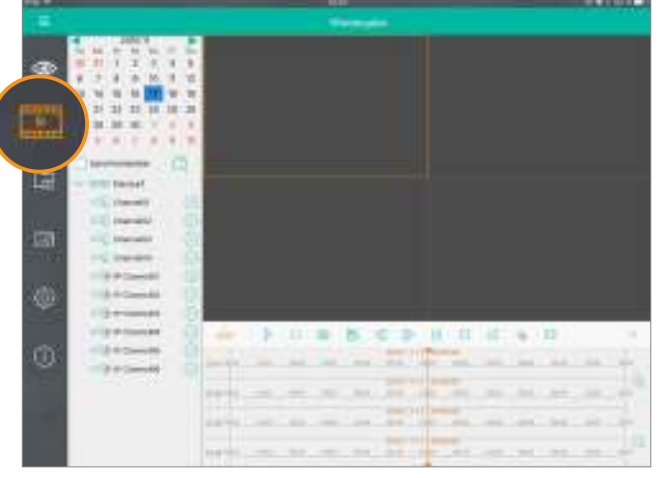

|              |                                                                                                    |                                                                                                    | 41418                                                                                                 |
|--------------|----------------------------------------------------------------------------------------------------|----------------------------------------------------------------------------------------------------|----------------------------------------------------------------------------------------------------|
| ٠            |                                                                                                    | <b>Stationary Controllers</b>                                                                                                  |                                                                                                    |
| œ<br>E<br>t. | Tel 186<br>÷<br>u<br><b>SI</b><br>工作<br>3<br>a,<br>ĸ<br>w<br>19<br>$35 - 34 - 34$<br>15<br>18<br><b>31</b><br>÷<br>$\overline{\phantom{a}}$<br>٠<br>٠<br>×<br>■ ( 金)<br>$\overline{a}$<br>18<br>×<br>ō<br>$\begin{array}{l} \hline \end{array}$ |                                                                                                    |                                                                                                    |
| 믟            | or till banked<br>ë<br>CLINNER<br>e<br>EQ Hereld<br>110 Installo<br>112 Interests<br>$11490 - 441$                                                                                                    |                                                                                                    |                                                                                                    |
|              | <b>HARDWALL</b>                                                                                                    |                                                                                                    |                                                                                                    |
| o<br>O       | <b>ITO e-constit</b><br><b>UTER-Server</b><br>u<br>$-18.0$ Complete                                                                                                    | $-38$<br>日口<br>其二耳<br><b>BC</b><br>۰                                                                                           | 15.76.11<br>۰                                                                                         |
|              | c<br>(8-41 Community)                                                                                                    | <b>AMERICAN</b><br>-<br>-<br>$\sim$                                                                                            | v<br><b>Hotel</b><br>$-1$<br>$\cdots$                                                                 |
|              | ---                                                                                                    | painted books<br>1994<br>ms.<br>$\sim$<br>strategies.<br>÷<br>1.141<br>$\sim$<br>incords.<br>٠<br>-<br>Mich. C. Louis<br><br>- | ٠<br><b>SECURITY</b><br>$-$<br><b>John</b><br>-<br>$\sim$<br>Dell L. And<br>$\frac{1}{2}$<br>$-0.001$ |
|              |                                                                                                    | -<br>and this.<br>$-$<br>-<br><b>STATE</b>                                                                                     | 笡<br>that contact in the<br>$-$<br>$\sim$                                                             |

**1.** Tippen Sie auf das **Wiedergabe Symbol** in der linken Leiste. **2.** Wählen Sie ein **Datum** im Kalender.

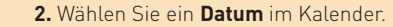

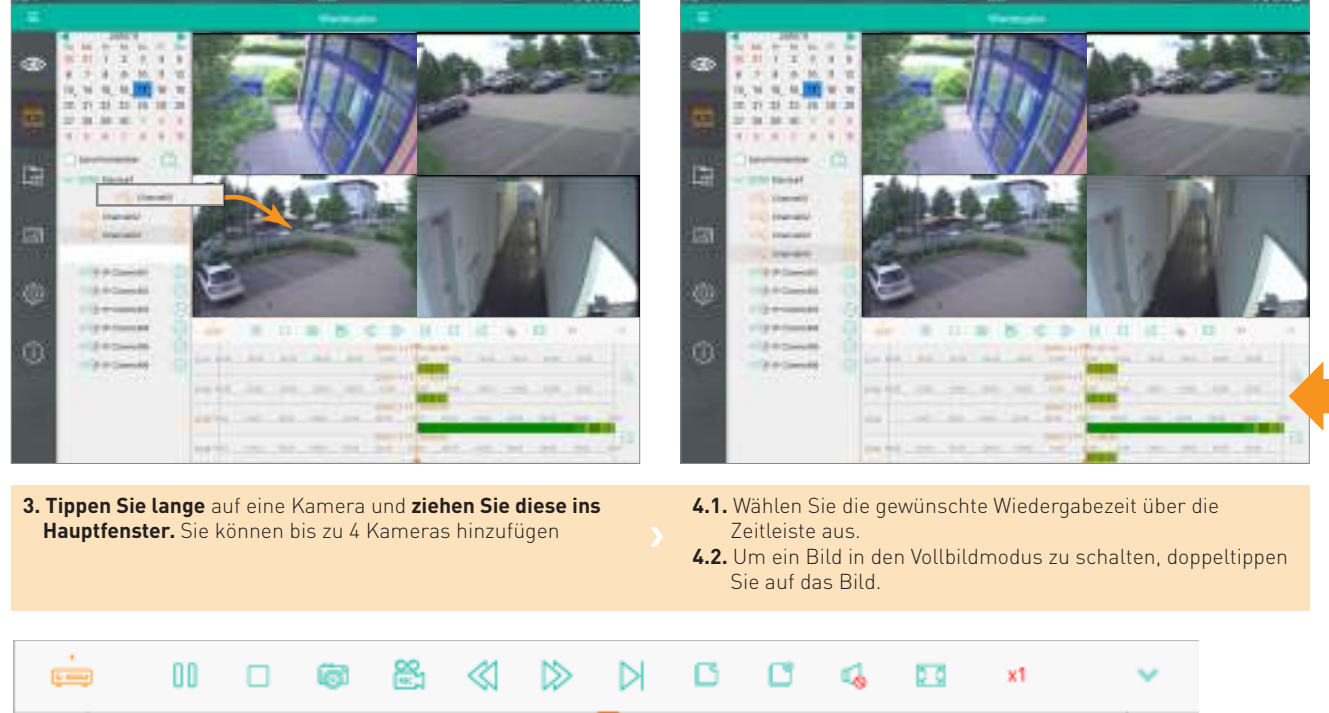

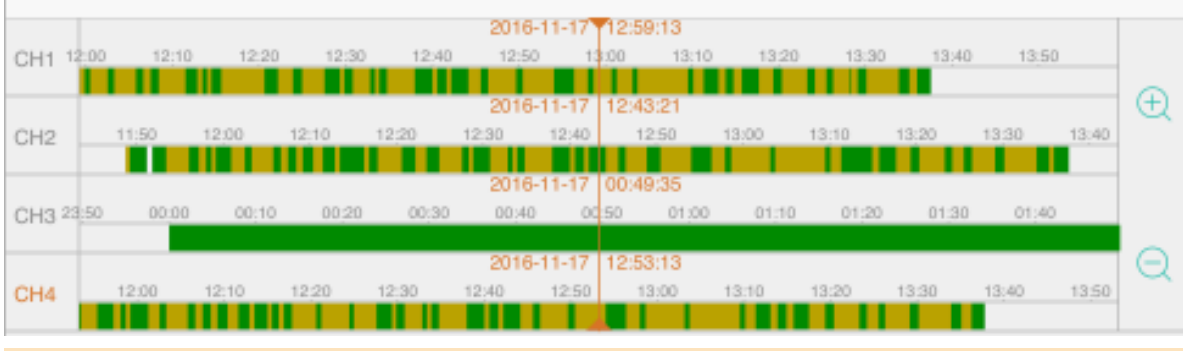

**5.1.** Bewegen Sie die Zeitleisten um zum jeweiligen Zeitpunkt zu springen.

**5.2.** An der Farbe der Zeitleiste erkennen Sie den Aufnahmetyp:

Grün - Daueraufnahme

Orange - Bewegungsaufnahme Rot - Alarm

**5.3.** Benutzen Sie die Plus und Minus Symbole um die Zeitleiste zu vergrößern oder zu verkleinern.

#### **31** | Wiedergabe

## **Wiedergabe Menüleiste**

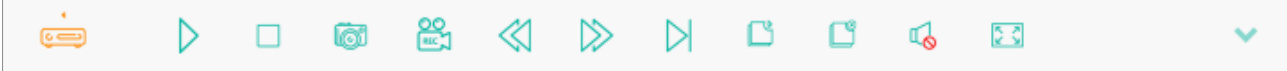

Über die Menüleiste stehen Ihnen folgende Optionen zur Verfügung:

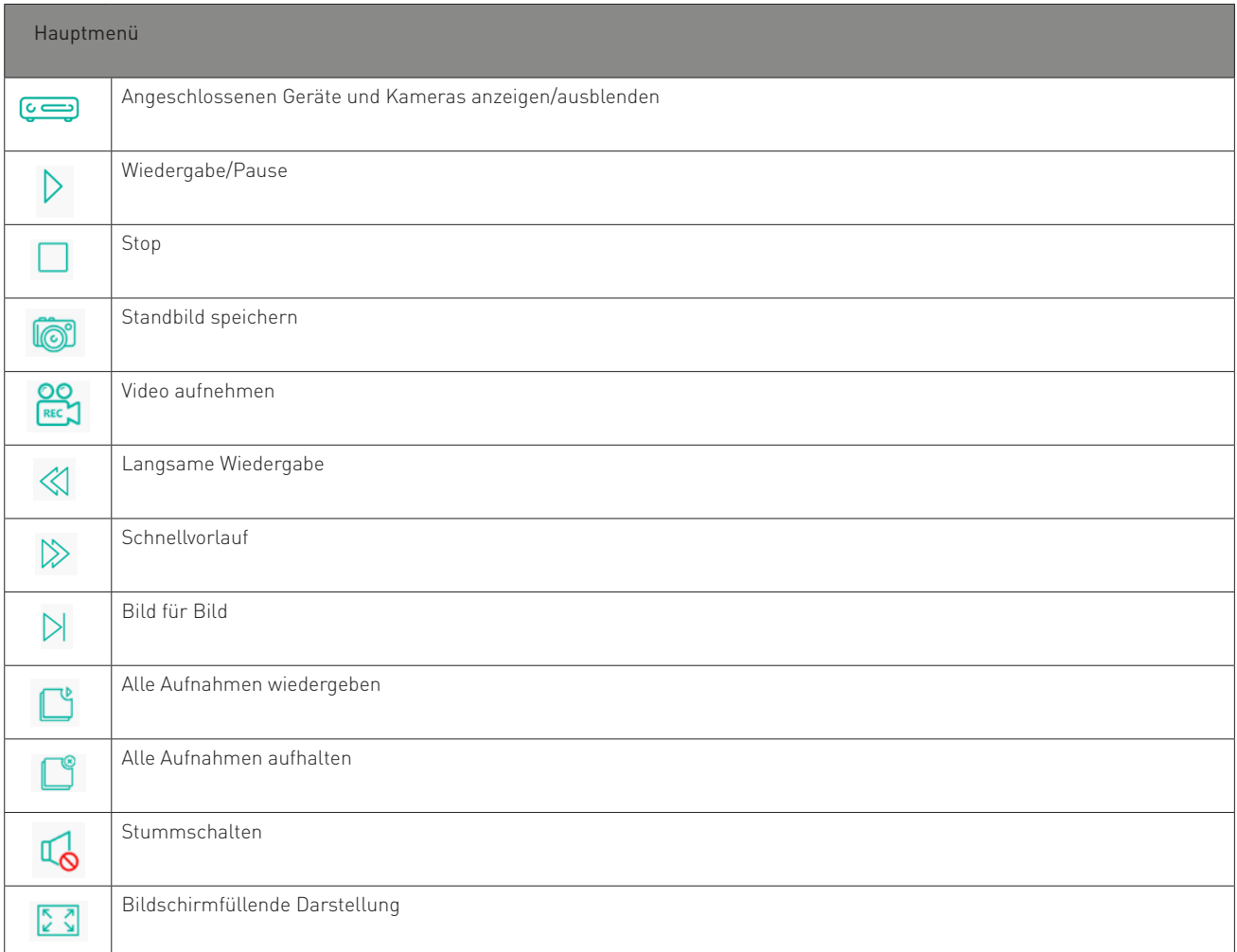

#### **Zoom**

Benutzen Sie zwei Finger um hinein- und hinauszuzoomen

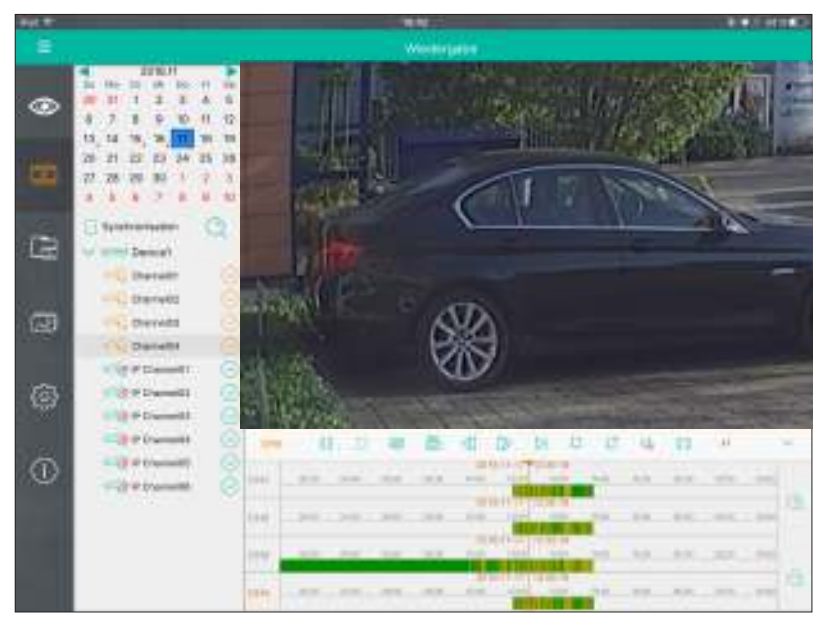

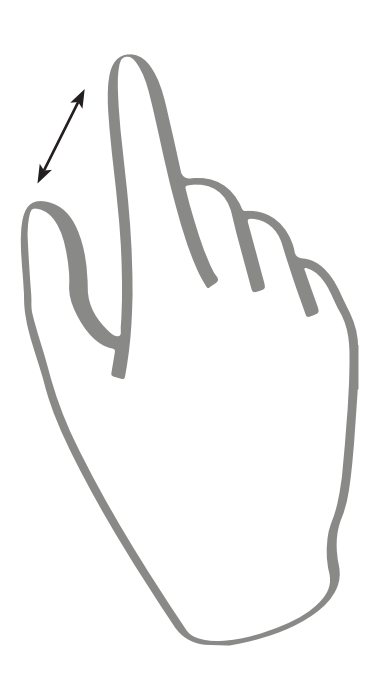

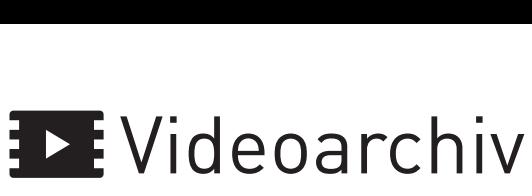

Hier werden alle manuell über die App aufgenommenen Videos gespeichert.

#### **Gespeicherte Videos anschauen**

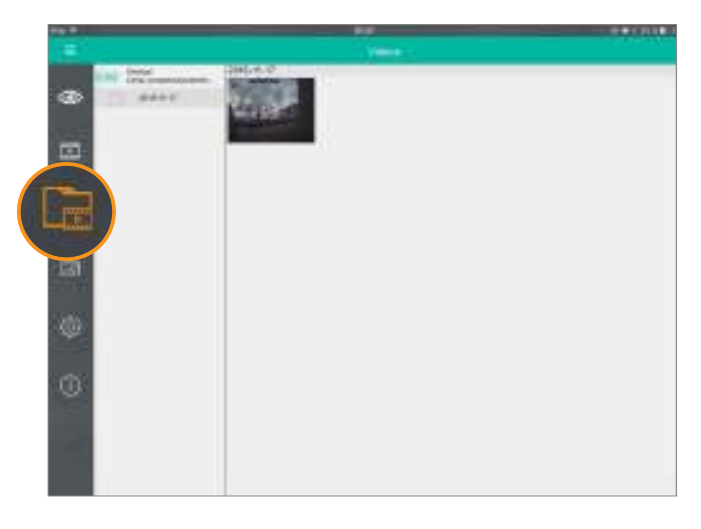

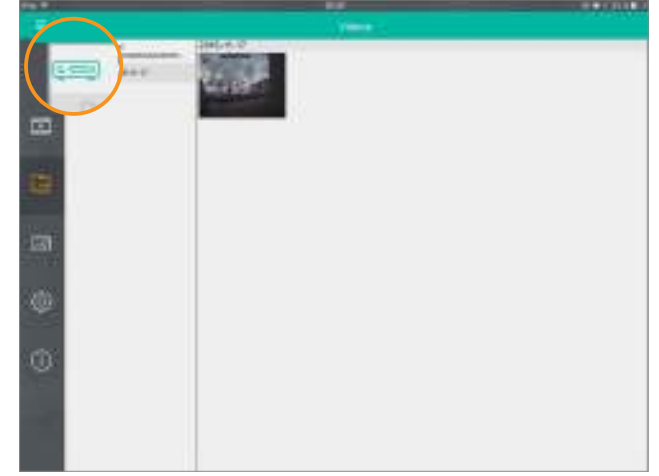

- **1.** Tippen Sie auf das **Video Symbol** in der linken Leiste. **2.** Wählen Sie einen Rekorder und ein Datum aus.
	-

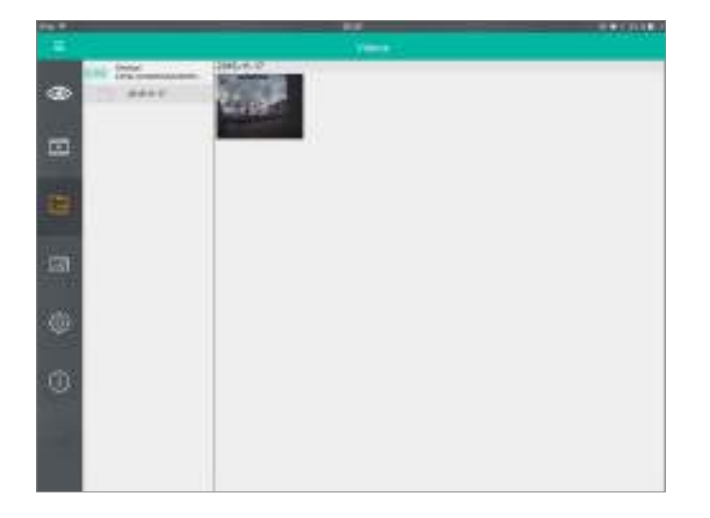

**3.** Tippen Sie auf ein Video um es abzuspielen.

#### **Videoaufnahmen exportieren**

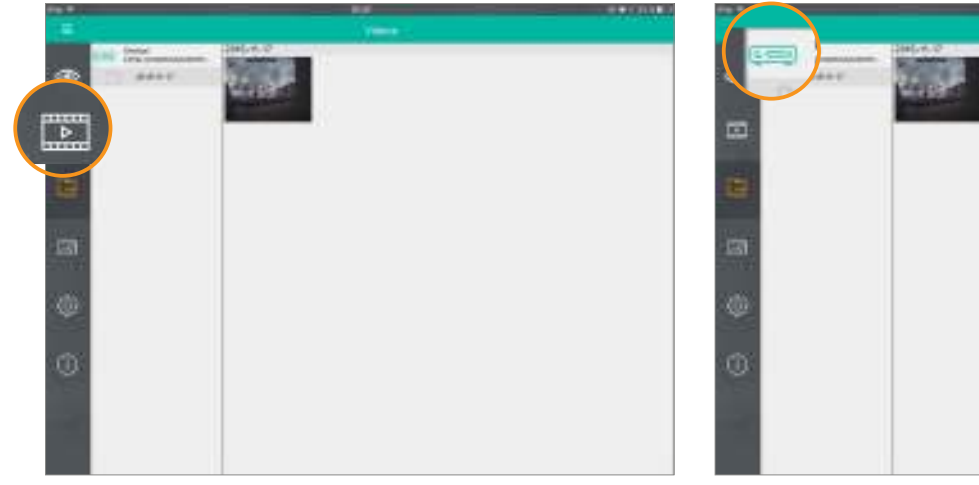

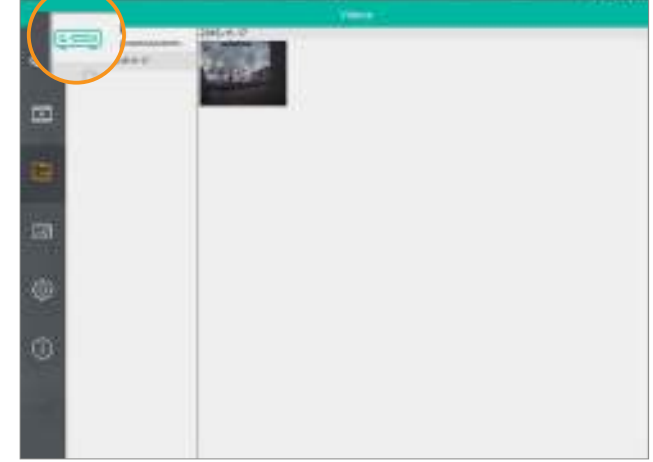

*<u><del>.......</del>*</u>

- **1.** Tippen Sie auf das **Video Symbol** in der linken Leiste. **2.** Wählen Sie einen Rekorder und ein Datum aus.
	-

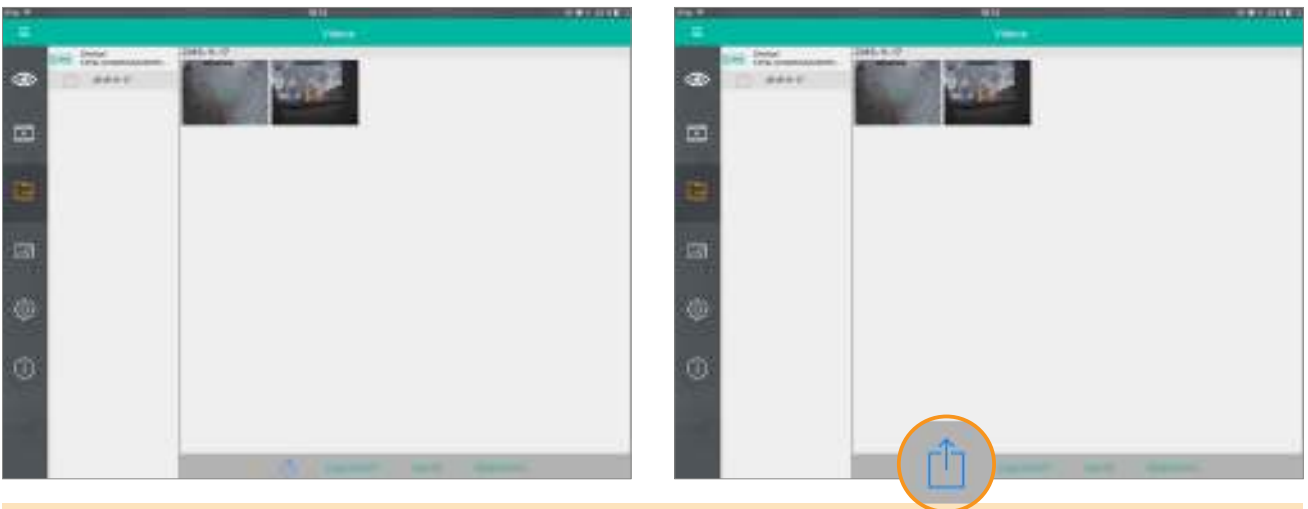

- **3.** Tippen Sie lange auf das Video das Sie teilen/exportieren möchten. Wählen SIe wenn gewünscht weitere Videos aus.
- **4.** Tippen Sie unten auf das **Export Symbol** um die ausgewählten Videos zu exportieren

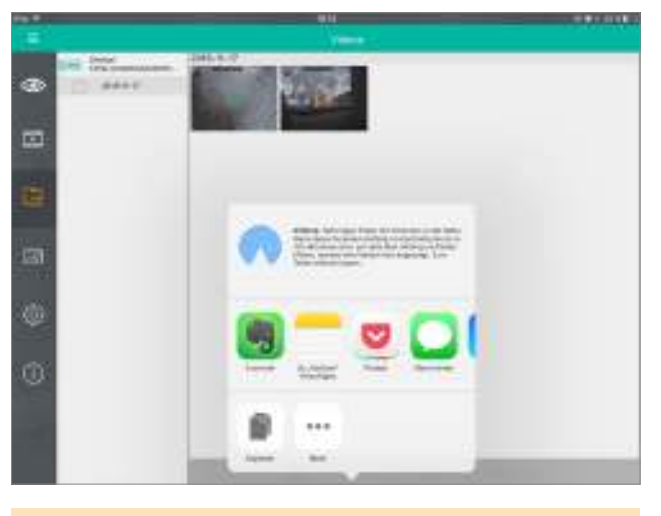

**5.** Wählen Sie, wohin das Video exportiert werden soll.

#### **Videos löschen**

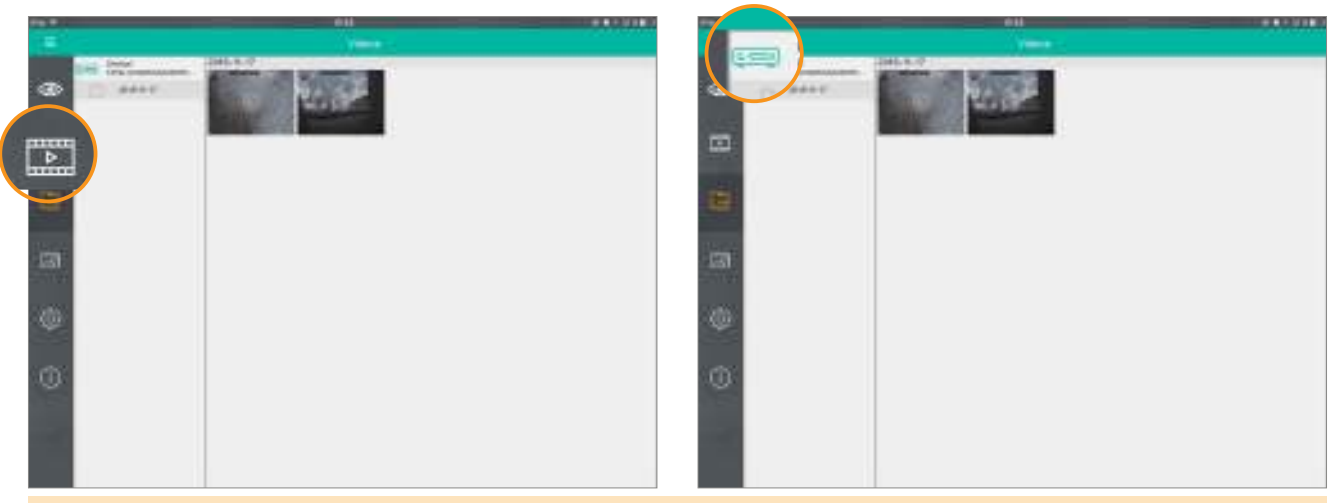

- **1.** Tippen Sie auf das Video Symbol in der linken Leiste. **2.** Wählen Sie einen Rekorder und ein Datum aus.
	-

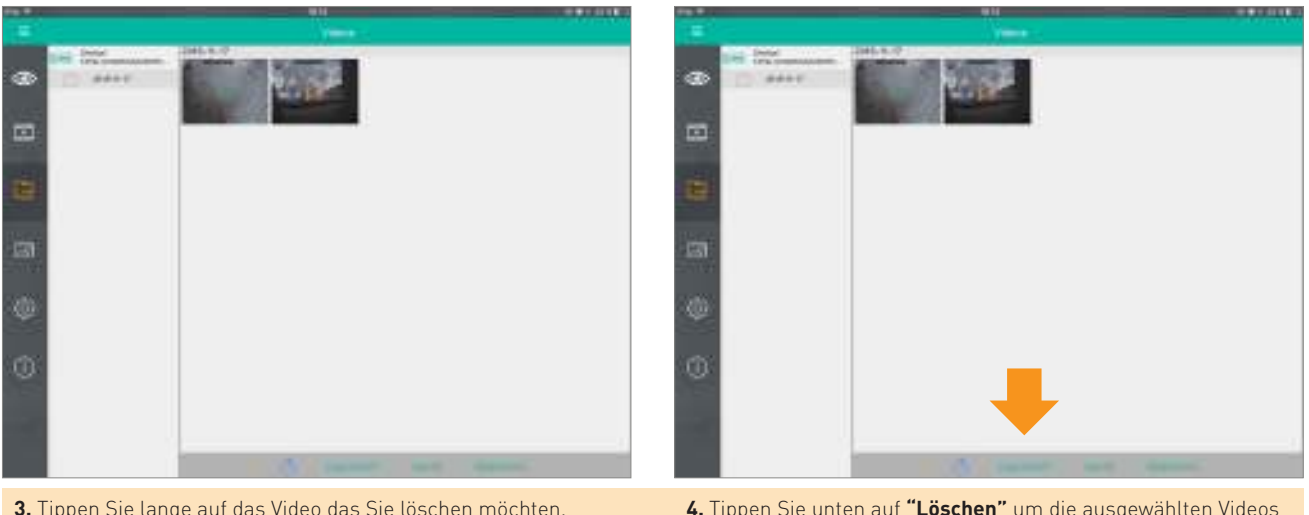

- **3.** Tippen Sie lange auf das Video das Sie löschen möchten. Wählen Sie wenn gewünscht weitere Videos durch Tippen aus.
- **4.** Tippen Sie unten auf **"Löschen"** um die ausgewählten Videos zu löschen.

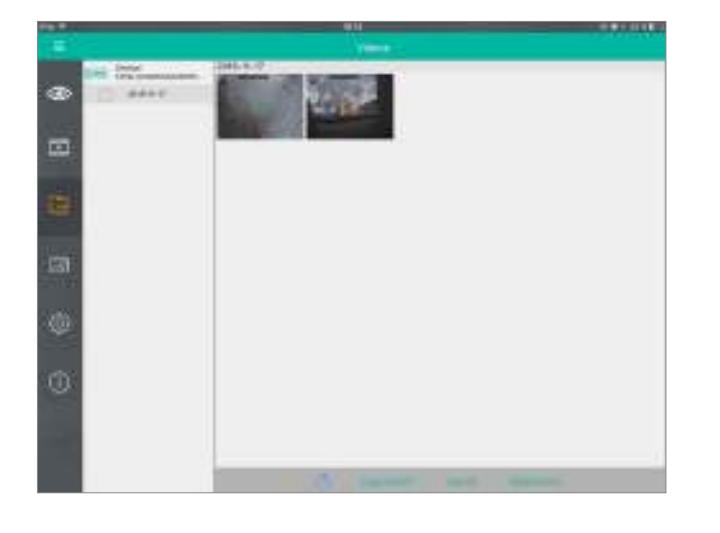

**4.1.** Um **alle gespeicherten Videos zu löschen,** tippen Sie auf **"Leeren".**

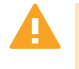

Diese Aktion wird ALLE in der App gespeicherten Videos<br>löschen, auch die aus anderen Ordnern.

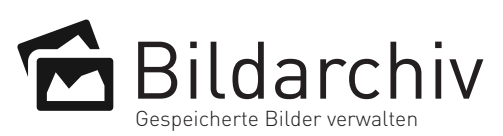

#### **Gespeicherte Bilder betrachten**

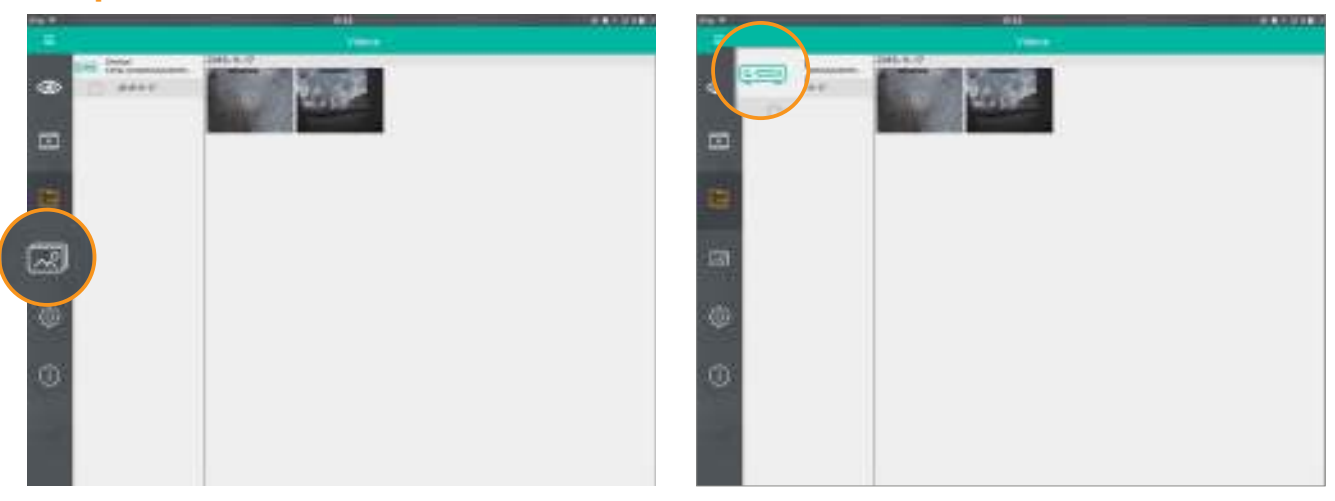

- **1.** Tippen Sie auf das Bilder Symbol in der linken Leiste. **2.** Wählen Sie einen Rekorder und ein Datum aus.
	- Tippen Sie auf das Bild das Sie betrachten wollen.

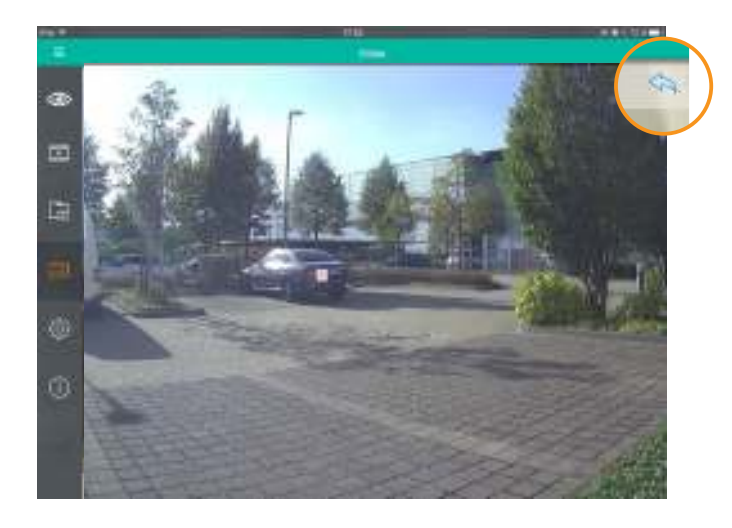

**3.** Um zur Übersicht zurückzukehren, klicken Sie auf den blauen Pfeil.

### **Bilder exportieren**

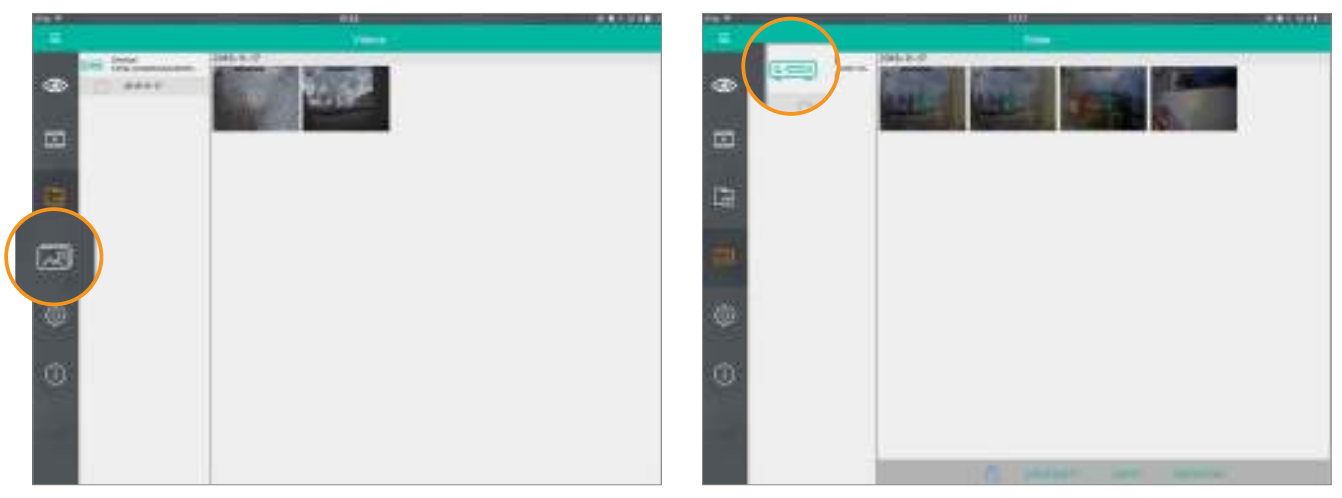

- **1.** Tippen Sie auf das Bilder Symbol in der linken Leiste.
- 2. Wählen Sie einen Rekorder und ein Datum aus.<br>Tippen Sie lange auf ein Bild das Sie exportieren möchten.

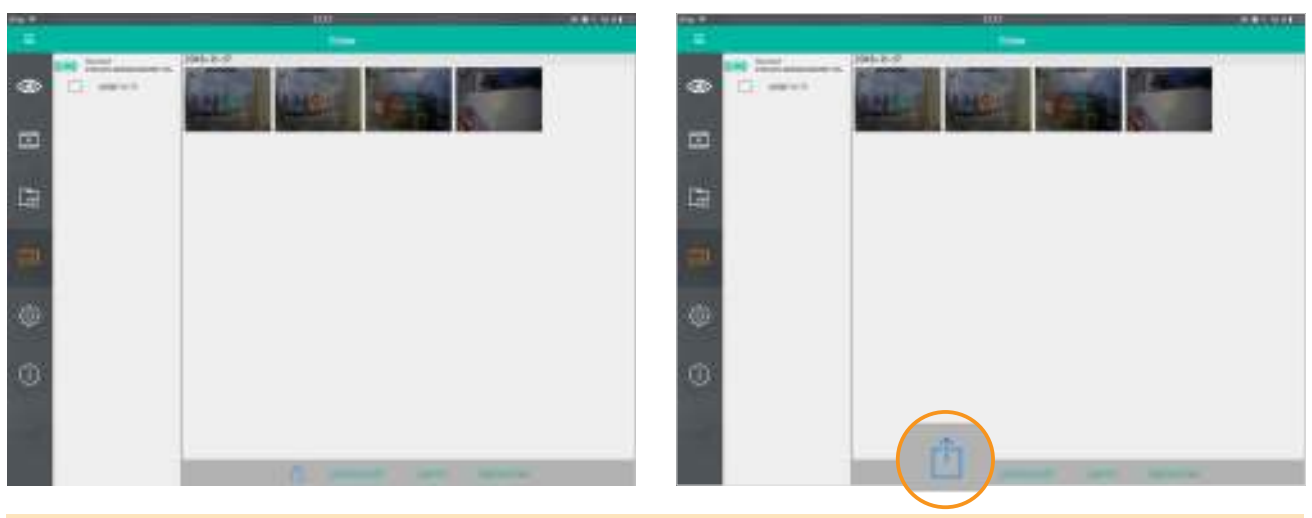

**3.** Wählen Sie, wenn gewünscht, weitere Bilder aus.

**4.** Klicken Sie auf das **"Exportieren"** Symbol

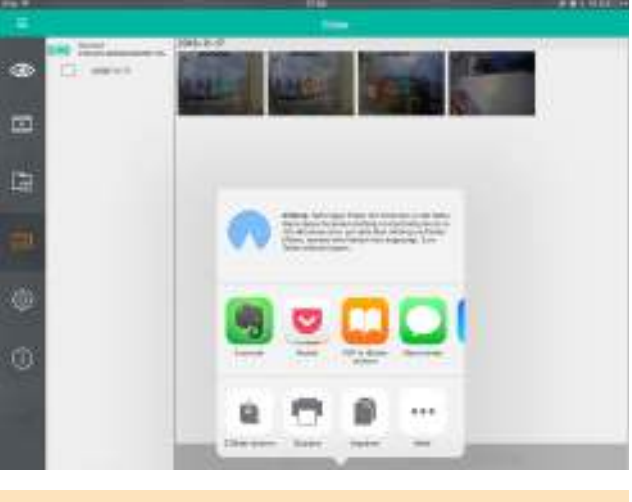

**5.** Wählen Sie, wie die Bilder exportiert werden sollen.

#### **Bilder löschen**

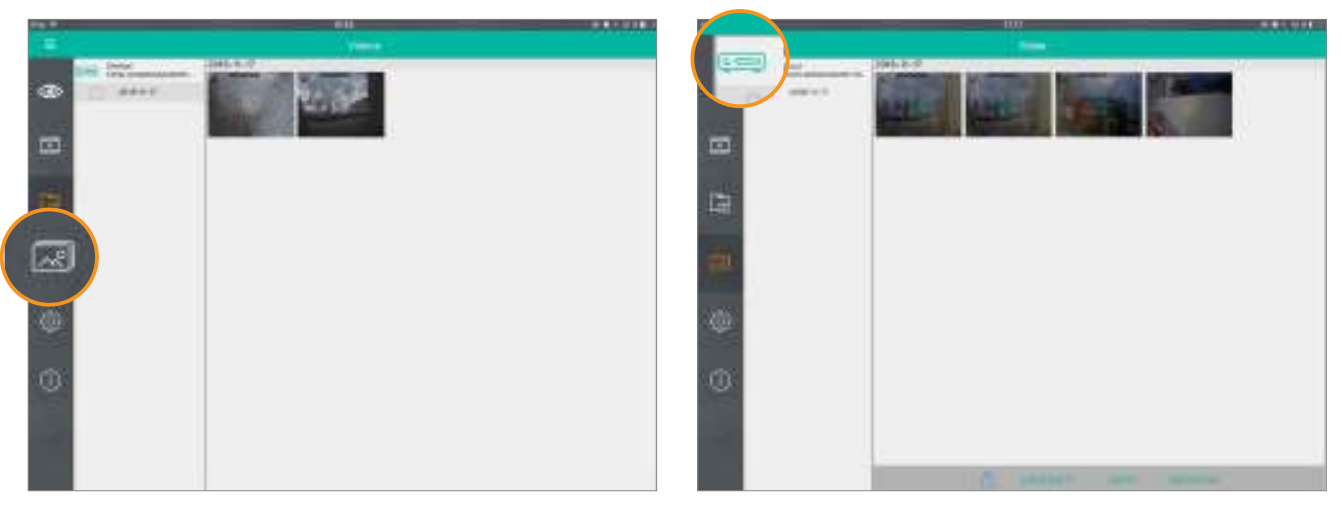

- 
- **1.** Tippen Sie auf das Bilder Symbol in der linken Leiste. **2.** Wählen Sie einen Rekorder und ein Datum aus. Tippen Sie lange auf ein Bild das Sie löschen möchten.

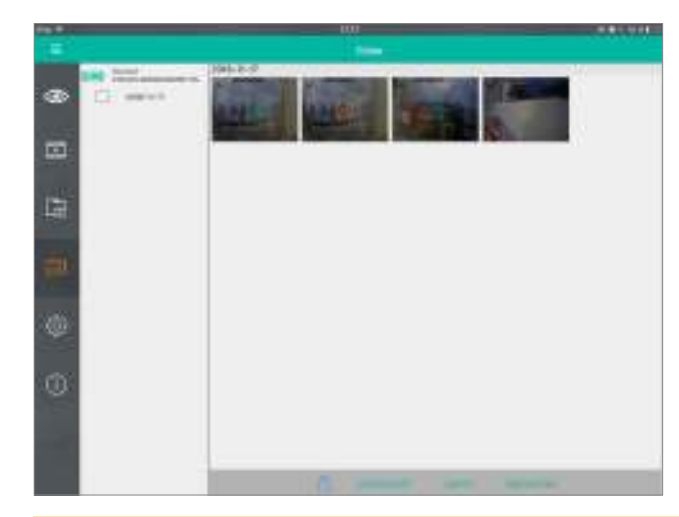

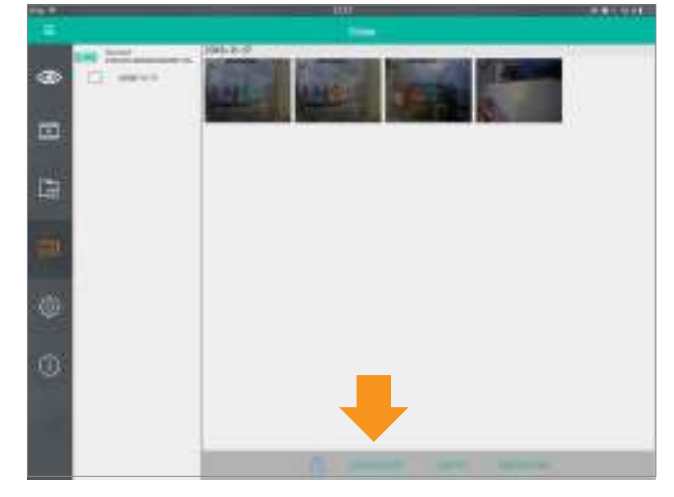

- 
- **3.** Wählen Sie, wenn gewünscht, weitere Bilder aus. **4.** Tippen Sie auf **"Löschen"** um die ausgewählten Bilder zu löschen.

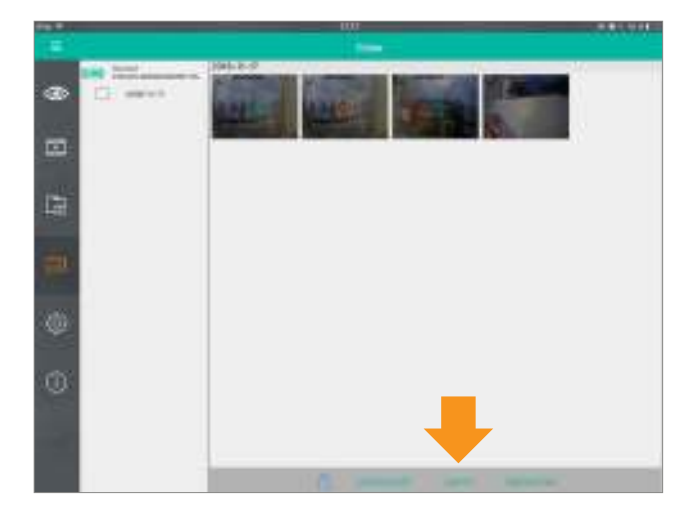

**4.1.** Um **alle gespeicherten Bilder zu löschen,** klicken Sie auf  **"Leeren"**

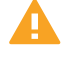

Diese Aktion wird ALLE in der App gespeicherten Bilder löschen, auch die aus anderen Ordnern.

## Alarmliste und Push Benachrichtigungen

Hier können Sie Alarm-Ereignisse wie Bewegeungserkennung einsehen und Push Benachrichtigungen aktivieren

#### **Push Benachrichtigungen aktivieren**

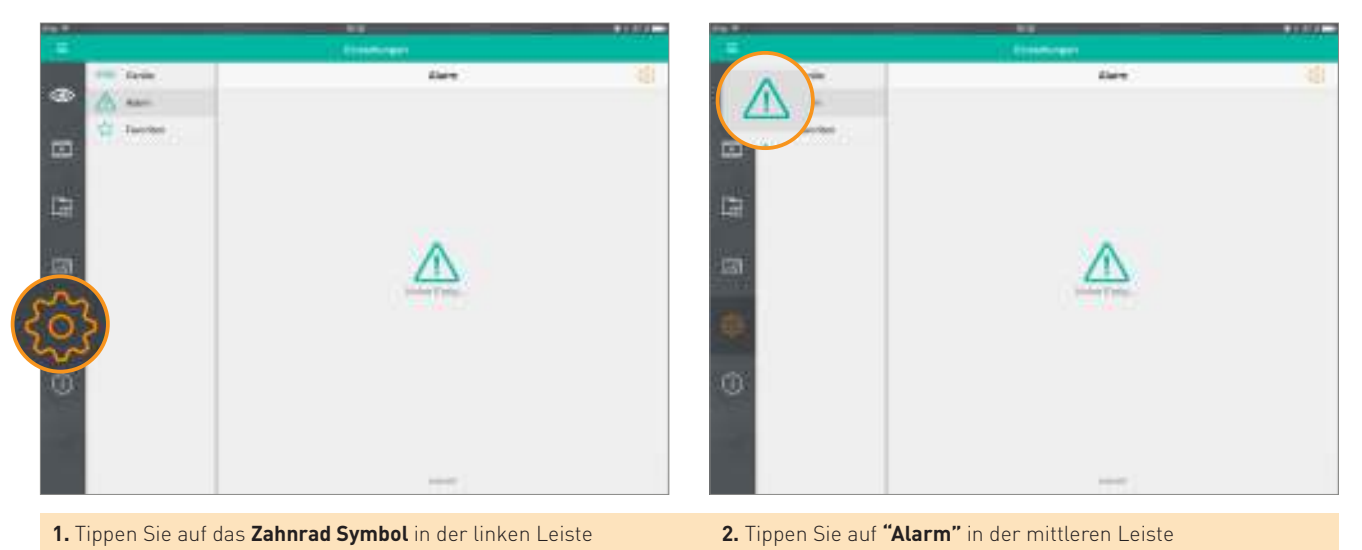

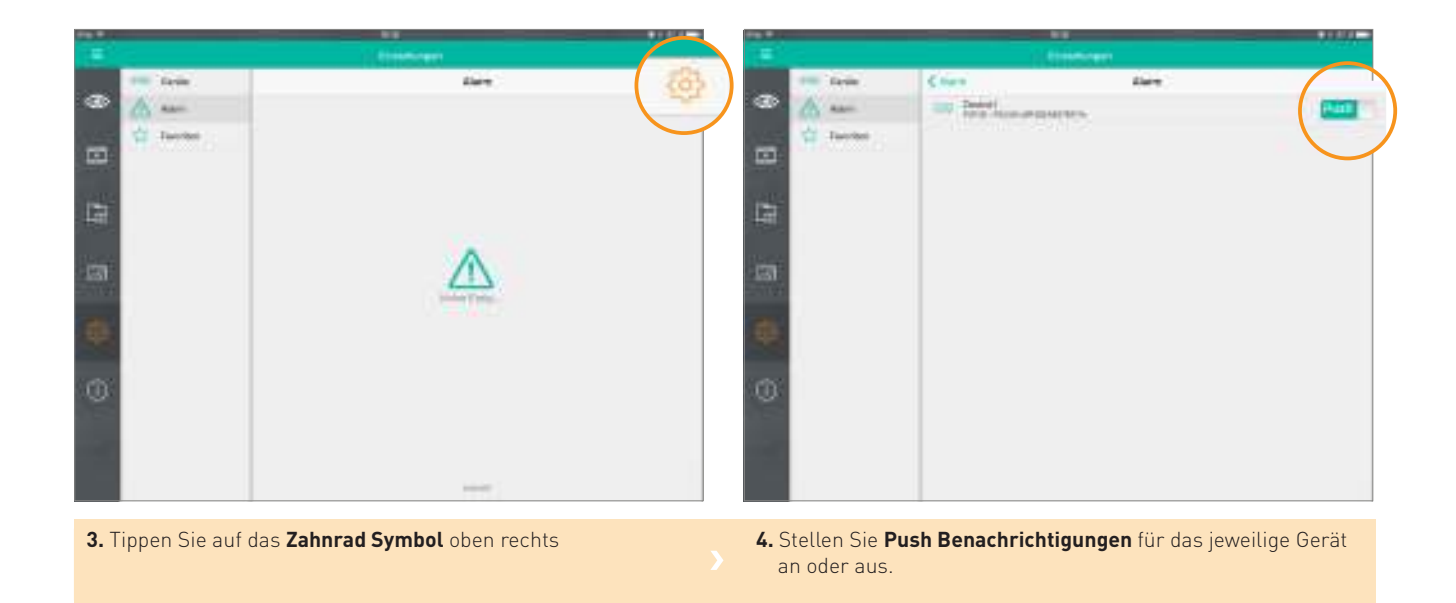

### **Auf Push Benachrichtigungen reagieren**

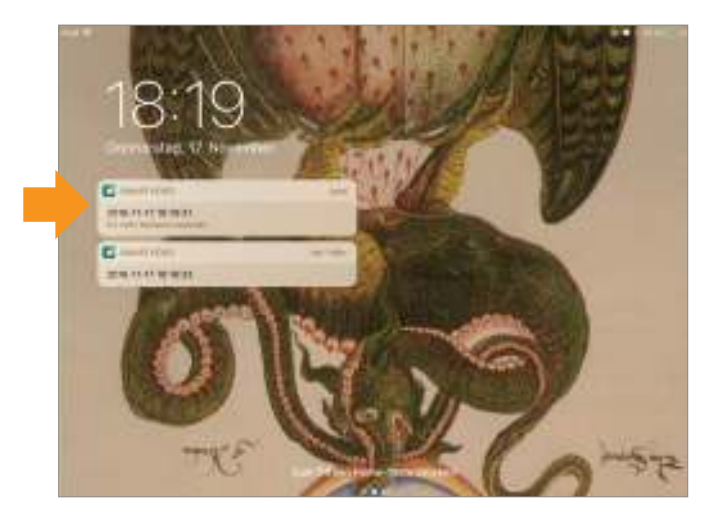

**1.** Wenn die App geschlossen ist, erhalten Sie im Fall einer Bewegungserkennung eine Push Benachrichtigung.

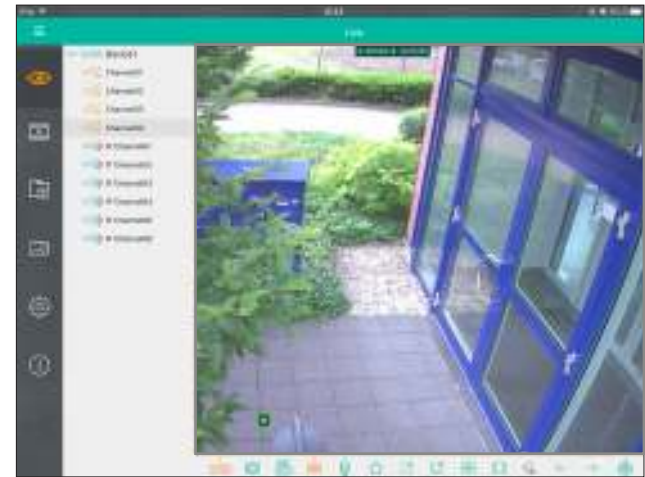

**2.** Tippen Sie auf die Benachrichtigung um zum Livebild der entsprechenden Kamera weitergeleitet zu werden.

#### **Alarmliste**

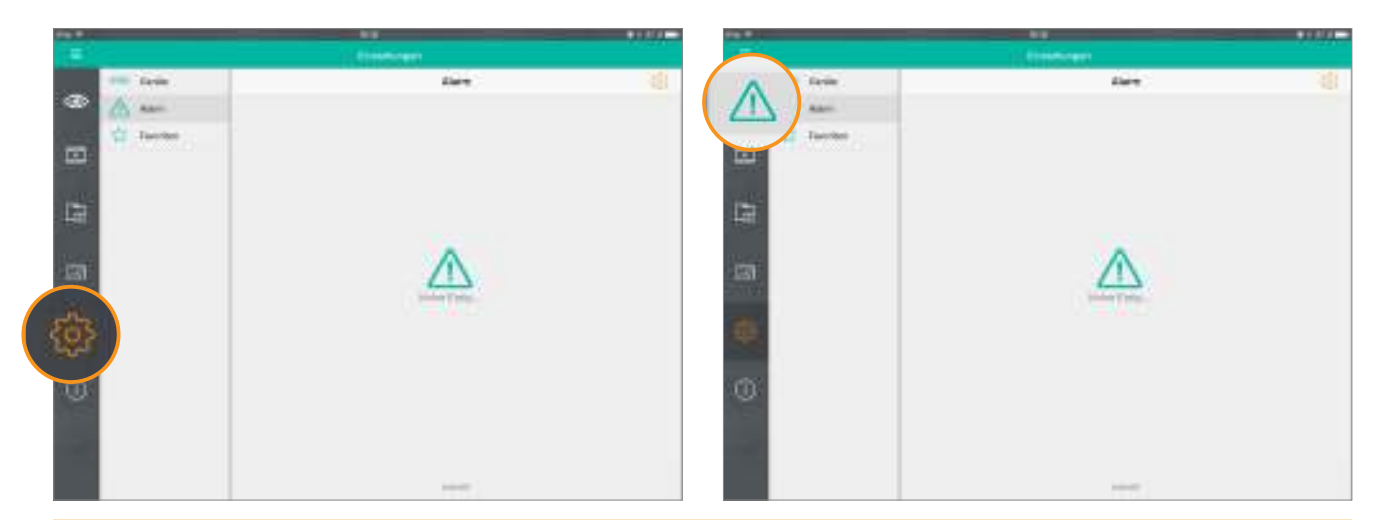

**1.** Tippen Sie auf das **Zahnrad Symbol** in der linken Leiste **2.** Tippen Sie auf **"Alarm"** in der mittleren Leiste

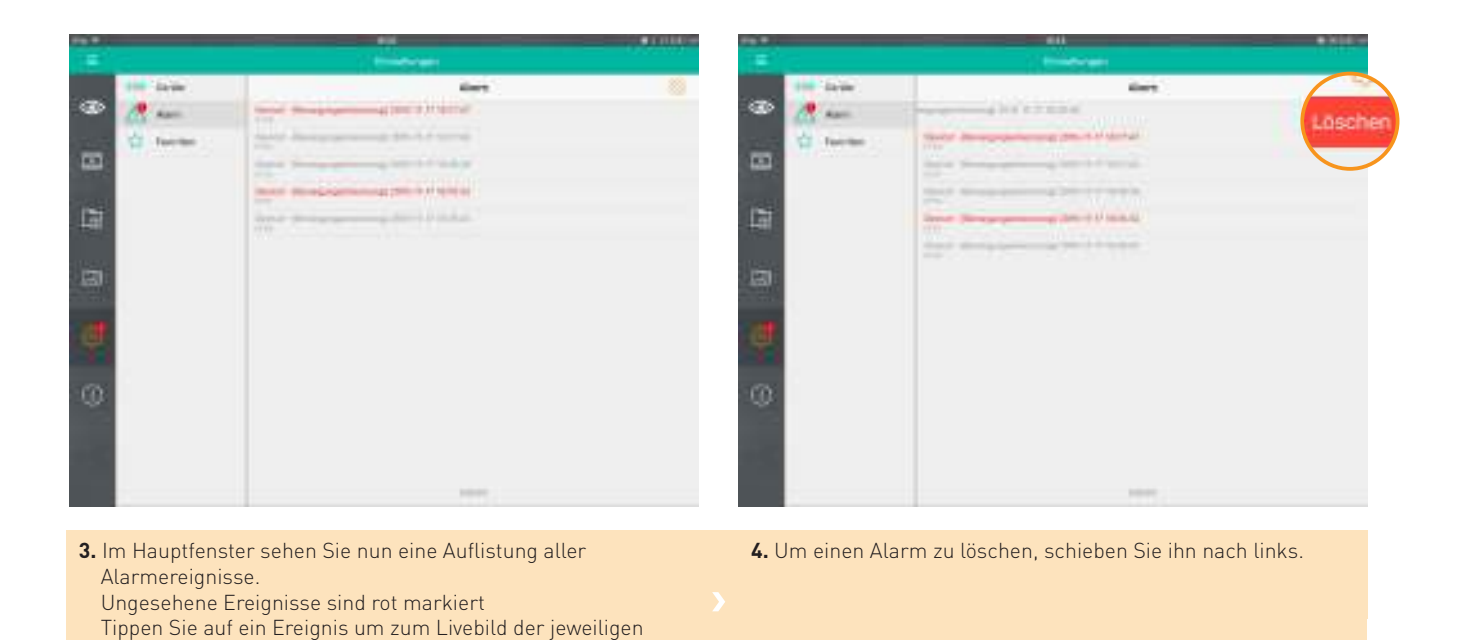

Kamera zu wechseln.

**41**

#### **WWW.BALTER.DE**

BALTER GMBH 40764 LANGENFELD DEUTSCHLAND